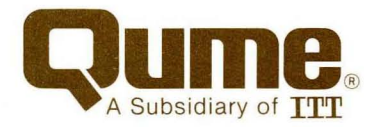

102-102-1034-11

Maintenance Guide

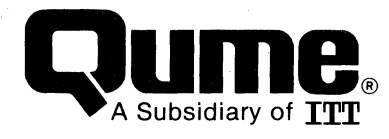

#### **WARNING**

The ROM resident software incorporated in this product is protected by copyright and may not be copied or duplicated without the written authorization of Oume Corporation.

. Reorder Number 35007 April 1985

© 1985 Qume Corporation, Printed in U. S. A. DocuMinder, LetterPro, MicroDrive, Multistrike, PHD, ProFeeder, Q, QPW, Quickload, Qume, QumeTrak, QVT, Sprint, SprintFeed, Stockpak, SuperStrike, The Qume Connection, TriGimbal, Twintellect, TwinTrack, Wedge, and WideTrack are trademarks of Qume Corporation.

Qume Corporation makes no representation or warranties of any kind whatsoever with respect to the contents hereof and specifically disclaims any implied warranties of merchantibility or fitness for any particular purpose. Qume Corporation shall not be liable for errors contained herein or for incidental or consequential damages in connection with the furnishing, performance, or use of this material. Qume Corporation reserves the right to revise this publication from time to time and to make changes in the content hereof without obligation to notify any person of such revision or changes.

Contents of this publication may be preliminary and/or may be changed at any time without notice and shall not be regarded as a warranty.

2350 Qume Drive, San Jose, California 95131, TWX 910-338-0232, Phone (408) 942-4000

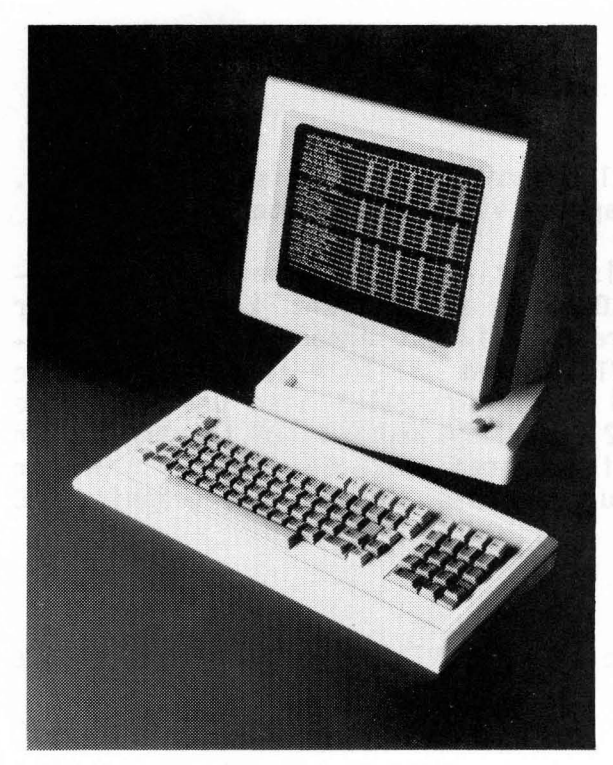

QVT-l02/QVT-l02A Alphanumeric Video Display Terminals  $OVT - 211GX$ Graphics Video Display Terminal

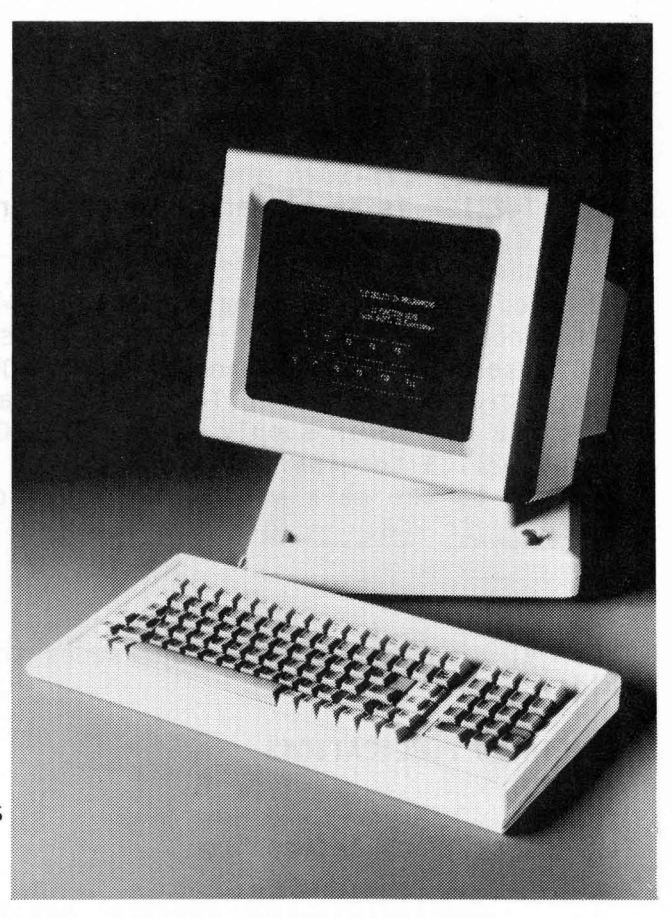

QVT-l08 Alphanumeric Video Display Terminal

#### **PREFACE**

This QVT Maintenance Guide has been designed to allow maintenance personnel to service either the QVT-102/QVT-102A, QVT-108 or the QVT-211GX video display terminal by quickly isolating a fault and taking corrective action in a minimum amount of time. It is assumed that all who use this guide have rudimentary knowledge of video display terminals and related maintenance practices.

The QVT Maintenance Guide is divided into the following sections:

- 
- **Troubleshooting**  for isolating a fault to a subassembly. **Subassembly Removal and Replacement**  for replacing the failed sub-
- assembly. **Alignment**  for performing any necessary video alignment after re-
- **Parts -** for identification of parts and spares information.<br>- Circuits and Diagrams reference.
- 

### **MAJOR DIFFERENCES AND SIMILARITIES**

The QVT-I02, QVT-I02A and QVT-I08 are alphanumerics video display terminals. The QVT-211GX is an alphanumerics and graphics video display terminal.

Maintenance of the QVT-I02 and QVT-I02A is identical. As compared to the QVT-102 and OVT-I02A terminals, the QVT-I08 has a different keyboard, minor differences in the logic PCB and different self-test error codes. The OVT-211GX uses the same keyboard as the QVT-102 and QVT-102A terminals and the same logic PCB as the QVT-I02A terminal. The QVT-211GX also uses the same video PCB and power supply as the OVT-I02, QVT-I02A and QVT-I08 terminals. In the QVT-211GX terminal, a graphics PCB is mounted above the logic PCB and in addition to the main wiring harness, four harnesses connect the graphics PCB to the logic PCB.

This QVT Maintenance Guide supersedes the QVT-I02/QVT-I02A/QVT-I08 Maintenance Guide.

#### **ASSOCIATED PUBLICATIONS**

For General User Information:

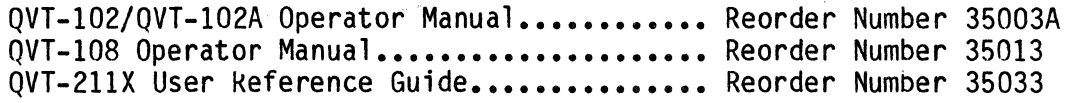

For Abbreviated User Information:

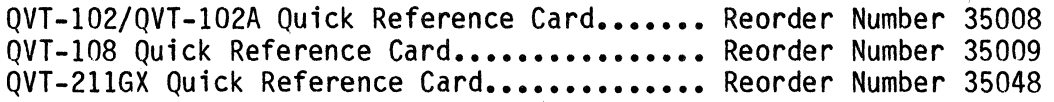

; i

# TABLE OF CONTENTS

 $\hat{p}$  and  $\hat{p}$  and  $\hat{p}$ 

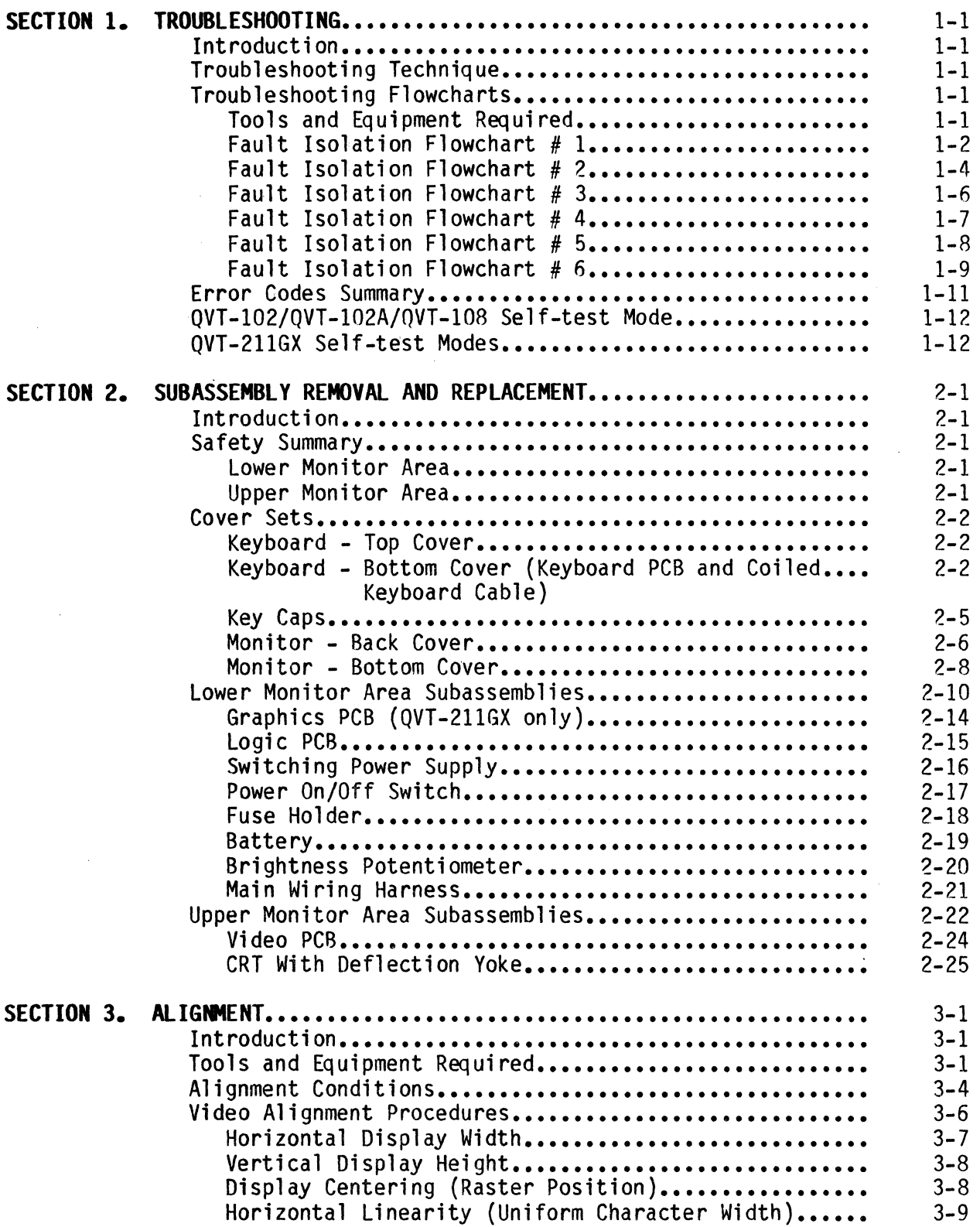

# TABLE OF CONTENTS (Cont)

# Page

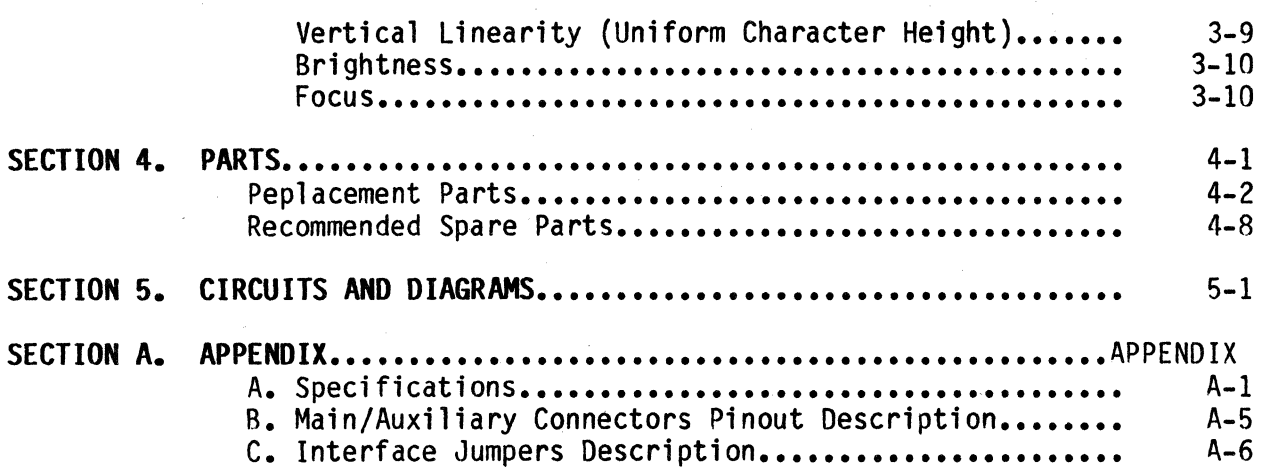

## LIST OF ILLUSTRATIONS

l.

Figure

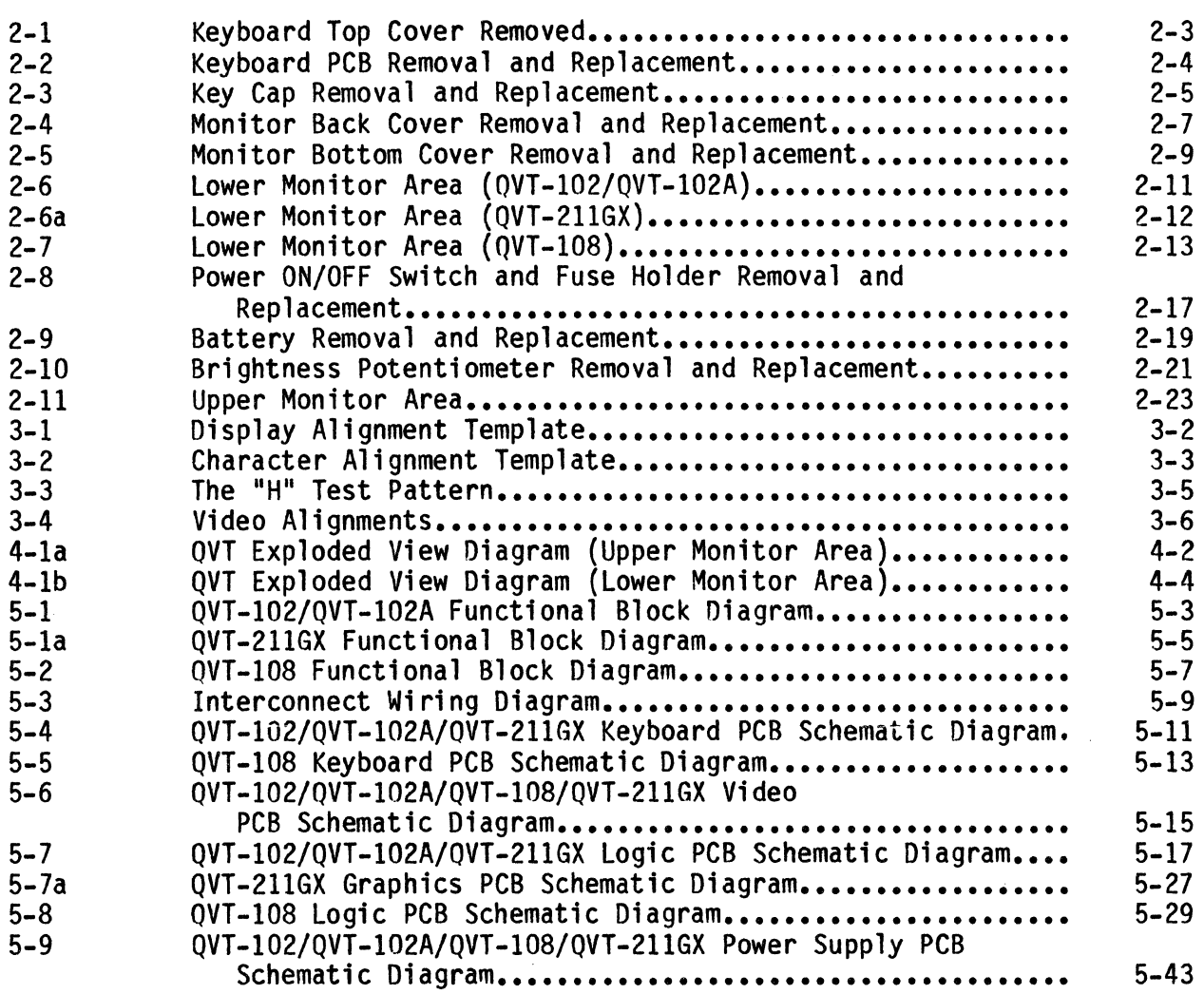

## LIST OF TABLES

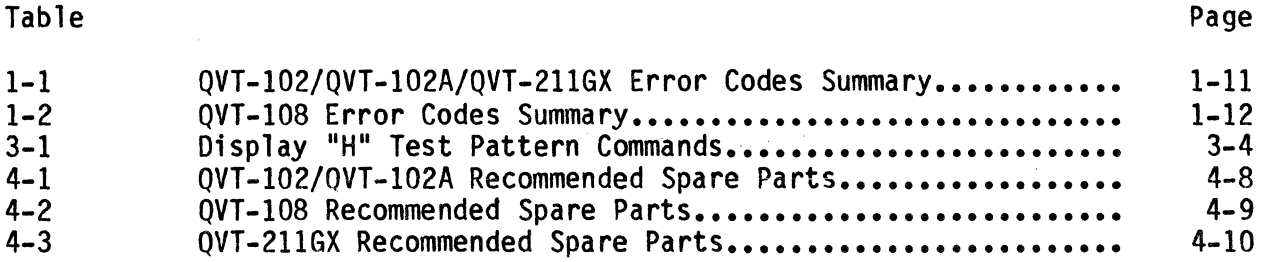

v

#### **TROUBLESHOOTING**

#### **INTRODUCTION**

This section provides a troubleshooting guide for isolating most QVT terminal failures to an easily replaced subassembly by systematically advancing through a series of troubleshooting flowcharts.

#### **TROUBLESHOOTING TECHNIQUE**

Effective troubleshooting technique should always begin with a thorough visual inspection. Look for obvious things that may adversely effect the performance of the terminal, such as:

- 
- 
- 
- Is the AC power source supplying adequate power?<br>- Is the brightness potentiometer properly adjusted?<br>- Are all connectors making good contact?<br>- Is there a compatibility problem between the terminal and the host?

#### **TROUBLESHOOTING FLOWCHARTS**

Fault Isolation Flowcharts  $#1$  through  $#5$  are for use with alphanumerics terminals  $0VT-102$ ,  $0VT-102A$  and  $0VT-108$ . Flowchart  $#6$  is for use with terminals  $0VT-102$ ,  $0VT-102A$  and  $0VT-108$ . alphanumerics and graphics terminal QVT-211GX.

When using the following alphanumerics terminals troubleshooting flowcharts #1 through #5, always begin with Fault Isolation Flowchart # 1. Although each flowchart is tailored to troubleshoot a general area, it should be noted that they have been purposely arranged to quickly isolate a fault to a replaceable<br>subassembly. It is not recommended that the flowcharts be used out of It is not recommended that the flowcharts be used out of seq uence.

Refer to the Circuits and Diagrams Section for more specfic information as necessa ry.

#### **Tools and Equipment Requi red**

- 
- 
- 
- 
- DB25 Loopback Connector,<br>- Phillips Screwdriver,<br>- Multimeter,<br>- High Voltage Probe,<br>- Interconnect Wiring Diagrams and Schematics (refer to Section 5).

## **Fault** Isolation **Chart # 1**

Power On Unit. I Does Unit Proceed to Display an ---YES-----------> Error Codes Error Code. Summary  $\overline{\phantom{a}}$  $\vert$ <sup>-110</sup> Perform Self~Test. I Does Unit Perform ---NO---------------> Proceed to Flowchart # 2. Self-Test. -YES Exit Self-Test, Enter Local Mode. Press Each Key on Keyboard. I Are Characters Displayed as Keys ---NO-----> Proceed to Flowchart # 3. Are Pressed. -YES Exit Local Mode, Enter On Line Mode & Full Duplex Mode. Install Loopback Connector to EIA Port. Press Each Key on Keyboard. I Are Characters  $\sim 10^7$ Displayed as Keys ---NO-----> Logic PCB Defective. Replace Logic PCB<br>Are Pressed (refer to Section 2).  $(refer to Section 2)$ . -YES Connect Printer to AUX Port. Exit On Line Mode & Enter Local Mode. Print. I

# **Fault Isolation Flowchart # 1 (Cont)**

Is Screen Data Printed. ---NO----------> Logic PCB Defective. Replace Logic PCB (refer to Section 2) -YES Unit Checks OK.

TROUBLESHOOTING

```
Fault Isolation Flowchart # 2
```
From Flowchart *H 1.*  I Are AC Line and Power Supply---NO--------> Replace Bad Fuse(s). Continue. Fuses Good.  $\vert$  $\vert$ -TES Does Either Fuse Fail --NO---> Return. Begin Flowchart *H 1.*  Again at Power On.  $-YES$ Verify Operation of ON/OFF Switch. Is ---NO-----> Return. Begin Flowchart *H 1.*  Switch Defective. -YES Replace Switch (refer to Section 2). Continue. I Does Either Fuse Fail --NO---> Return. Begin Flowchart *H 1.*  Again at Power On. -YES Replace Fuse(s). Disconnect P12, P13 and P14 to Isolate Power Supply. Power<br>On Unit and Verify Power Supply Voltages: (All voltages are dc). P12: Pin 1 NC<br>
Pin 2 +12 V<br>
Pin 2 +12 V<br>
Pin 2 +12 V<br>
Pin 2 +12 V<br>
Pin 2 +12 V Pin 2 +12 V<br>
Pin 3 GND H Pin 3 GND V Pin 3 GND<br>
Pin 3 GND V Pin 3 GND Pin 3 GND H Pin 3 GND V Pin 3 GND<br>Pin 4 +5 V Pin 4 +5 V Pin 4 +5 V Pin 4  $+5$  V I Are All Voltages ---NO-------> Power Supply is Defective. Present. The Replace Power Supply (refer to Section 2). -YES Power Supply Checks OK. Power Off Unit and Reconnect Power Supply Connectors P12, PI3 and P14. Disconnect P6 and the Keyboard Telephone Jack from the Logic PCB. Power On the Unit. I

## Fault Isolation Flowchart # 2 (Cont)

Does Either Fuse Fail --NO---> Logic PCB Checks OK. Keyboard or Video PCB<br>Again at Power On. is Defective. Continue. is Defective. Continue. -YES Replace Fuse(s). Connect Keyboard Telephone Jack to the Logic PCB. Power On Unit. I Does Either Fuse Fail Again at Power On. -YES --NO---> Keyboard Checks OK. Video PCB is Shorted. Replace Video PCB (refer to Section 2). Return to Flowchart  $# 1.$ Keyboard or Coiled Keyboard Cable is Defective.

Return to Flowchart # 1.

TROUBLESHOOTING

```
From Flowchart # 1. 
|<br>Is +12 Vdc and GND Present
at P11 on Keyboard PCB. ----NO---------> Coiled Keyboard Cable is Defective.<br>(Pin 1, GND/Pin 2, +12 Vdc) Replace Coiled Keyboard Cable (refer
                                                  Replace Coiled Keyboard Cable (refer
                                                    to Section 2). 
      -YESIs 10 Vdc + 1 V Present at ---NO----> Logic PCB is Defective. Replace Logic P10, Pin 1 on Logic PCB. PCB (refer to Section 2).
      I 
      \vert-\vert<sub>-\vert</sub>
Depress Each Key on Keyboard For a Minimum 
of 2 Seconds Each and Observe an AC RMS 
Voltage at PI0, Pin 1 on Logic PCB. 
I 
Does This Voltage Increase 
Approx. 200 mVac RMS While ---NO------> 
Keyboard is Defective. Replace 
Each Key is Pressed 
      \mathbf{I}-YES 
Is The Correct 
                                                  Keyboard Assembly (Refer to 
                                                   Section 2). 
Character ---N0------------------2 Proceed to Flowchart # 4.
Displayed. 
      -YES
```
**Fault Isolation Flowchart** *I 3* 

Unit Checks OK. Proceed to System Test.

## **Fault Isolation Flowchart # 4**

From Flowchart # 3.  $\vert$  , Check the Following Voltages on the Logic PCB: P5-1: Pin 1 +5 Vdc Pin  $2 + 5$  Vdc P5-2: Pin 1 Pin 2 Pin 3 Pin 4 -12 Vdc GND +5 Vdc +12 Vdc Are All Voltages Present. --NO---> Defective Main Wiring Harness. Replace<br>Main Wiring Harness (refer to Section 2). -YES Disconnect Connector P7 from the Logic PCB. Check the following voltages on the Logic PCB: P7: Pin 1 to Pin 3 (Positive Pin) Approx. 5 Vdc Pin 2 to Pin 3 (Positive Pin) Approx. 4.5 Vdc I Are Voltages Present. ---NO----> Logic PCB is Defective. Replace Logic PCB -YES  $\vert$ (refer to Section 2). Reconnect Connector P7 to the Logic PCB. Verify Proper Operation of the Brightness Potentiometer. Rotate Pot Full CCW, Then Full CW. Observe a 3 Vdc Voltage Change Between Pins 1 and 2 of P7. I Does Voltage Change ---NO----> Brightness Potentiometer is Defective. Replace Approx. 3 Vdc. Brightness Potentiometer (refer to Section 2). -YES Clear Screen. At P6, Pin 5 Note an AC RMS Voltage. Display Self-Test. At P6, Pin 5 Note an AC RMS Voltage. Did Voltage Increase Approx. 400 mVac RMS When ---NO---> Logic PCB is Defective. Replace Logic<br>Self-Test Was Displayed. PCB (refer to Section 2).  $\overline{\phantom{a}}$  $-$ YES Proceed to Flowchart # 5.

## **Fault Isolation Flowchart # 5**

```
From Flowchart # 4. 
Display "H" Test Pattern
Check Voltages on Video PCB, P1:
           Pin 1 +12 Vdc<br>2 GND
                \begin{array}{ccc} 2 & & \text{GND} \\ 3 & & +12 \end{array}3 +12 Vdc<br>4 GND
                        GND
Are Voltages Present. ---NO---> Main Wiring Harness Defective. Replace Main 
                                        Main Wiring Harness (refer to Section 2). 
      -YES 
With Brightness Potentiometer 
Full CW, Check P2, Pin 5 for 
Approx. 400 mVac RMS. 
     \Big|Is Approx. 400 mVac RMS ---NO------> Main Wiring Harness Defective. Replace Present. Main Wiring Harness (refer to Section 2). 
      -YES\mathbf{I}With a HIGH VOLTAGE Probe, 
Check the CRT Anode Cap for Approx. 13 kVdc. 
                                         VARNINGS HITGHE VOLUMES
I 
Is Approx. 13 kVdc Present --NO----> Video PCB Defective. Replace Video PCB 
at CRT Anode Cap. (refer to Section 2). 
      -YES 
Check the Following Voltages on the Video PCB (Tolerance +25\%):
     P3, Pin 2 
                     0.3 Vac RMS 
                                                 K<sub>2</sub>550 Vdc 
     P3, Pin 1
                     1.3 Vac RMS 
                                                 K345 Vdc 
     P4, Pin 2
                     10 Vac RMS 
                                                 K4 
                                                        175 Vdc 
                     25 Vac RMS 
     P4, Pin 1 
                                                 K5 
                                                        12 Vdc 
     K1 - 28 Vdc
                                                        0.1 Vac RMS 
                                                 K6 
Are All Voltages ---NO-------> Video PCB Defective. Replace Video PCB (refer<br>Present.                           to Section 2).
                                      to Sect ion 2). 
     \vert\mathsf{l}-\mathsf{YES}I 
CRT Defective. 
Replace CRT (refer to Section 2).
```
### **Fault Isolation Flowchart # 6**

Remove Bottom Cover (refer to Section 2).

I Disconnect Jl through J5 on Graphics PCB.

Disconnect Ribbon Cable from U10 on Graphics and U16 on Logic PCB.

Remove Graphics PCB from Unit (refer to Section 2).

Remove UART from U9 on Graphics PCB and Insert into U16 on Logic PCB.

I Connect Plug P6 (Harness from P2 on Video PCB) to P6 on Logic PCB.

Connect P5-2 on Logic PCB to P14 on Power Supply.

Replace Bottom Cover (refer to Section 2).

I Power On Unit.

I Does Problem Continue.-----------------NO------->Remove Bottom Cover.

to Section 2).

I Interconnect new Graphics PCB

Between UI0 on Graphics and

(Connect Jl through J5 and UART on Graphics PCB. Connect Ribbon Cable

U16 on Logic PCB).

Replace Bottom Cover. Proceed to System Test.

-YES I Replace Graphics PCB (refer.

Use Fault Isolation Flowcharts #1 through #5, as Necessary, to Troubleshoot and Repair.

I Mount and Reconnect same Graphics PCB (Connect Jl through J5 and UART on Graphics PCB. Connect Ribbon Cable Between UI0 on Graphics and U16 on Logic PCB).

 $\vert$ Replace Bottom Cover.

 $\vert$ Power On Unit.

I

1-9

## Fault Isolation Flowchart # 6 (Cont)

Does Problem Continue.-----------------NO-------->Unit Checks OK. Proceed to System Test. -YES

Remove Bottom Cover.

 $\mathbf{I}$ 

 $\lfloor$ Replace Graphics PCB (refer to Section 2).

 $\vert$ Interconnect new Graphics PCB (refer to Section 2).

I Replace Bottom Cover. Proceed to System Test.

## **ERROR CODES SUMMARY**

As part of the terminal's power on sequence, it performs an internal selftest, and signals that it has successfully completed this test by sounding the audible alarm. However, if a non-fatal error is detected, an error code will be displayed on the screen. For example, if the letter "0" is displayed, this signifies that a fault has been isolated to the Logic PCB. The following tables list all possible error codes.

Table 1-1. QVT-I02/QVT-I02A/QVT-211GX Error Codes Summary

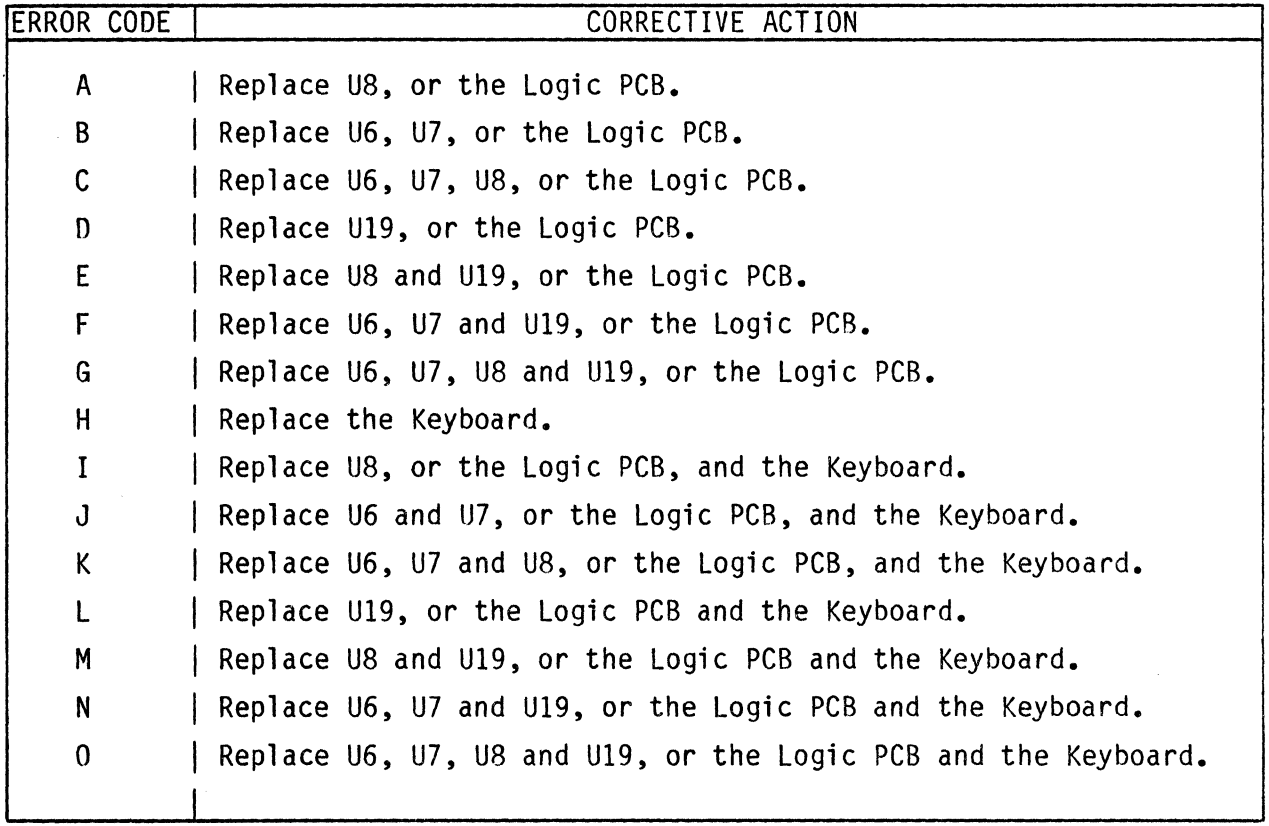

Note: U6 (5514), U7 (5514), U8 (2764), and U19 (6116) are located on the Logic PCB.

 $\sim 10$ 

 $\mathcal{L}$ 

TROUBLESHOOTING

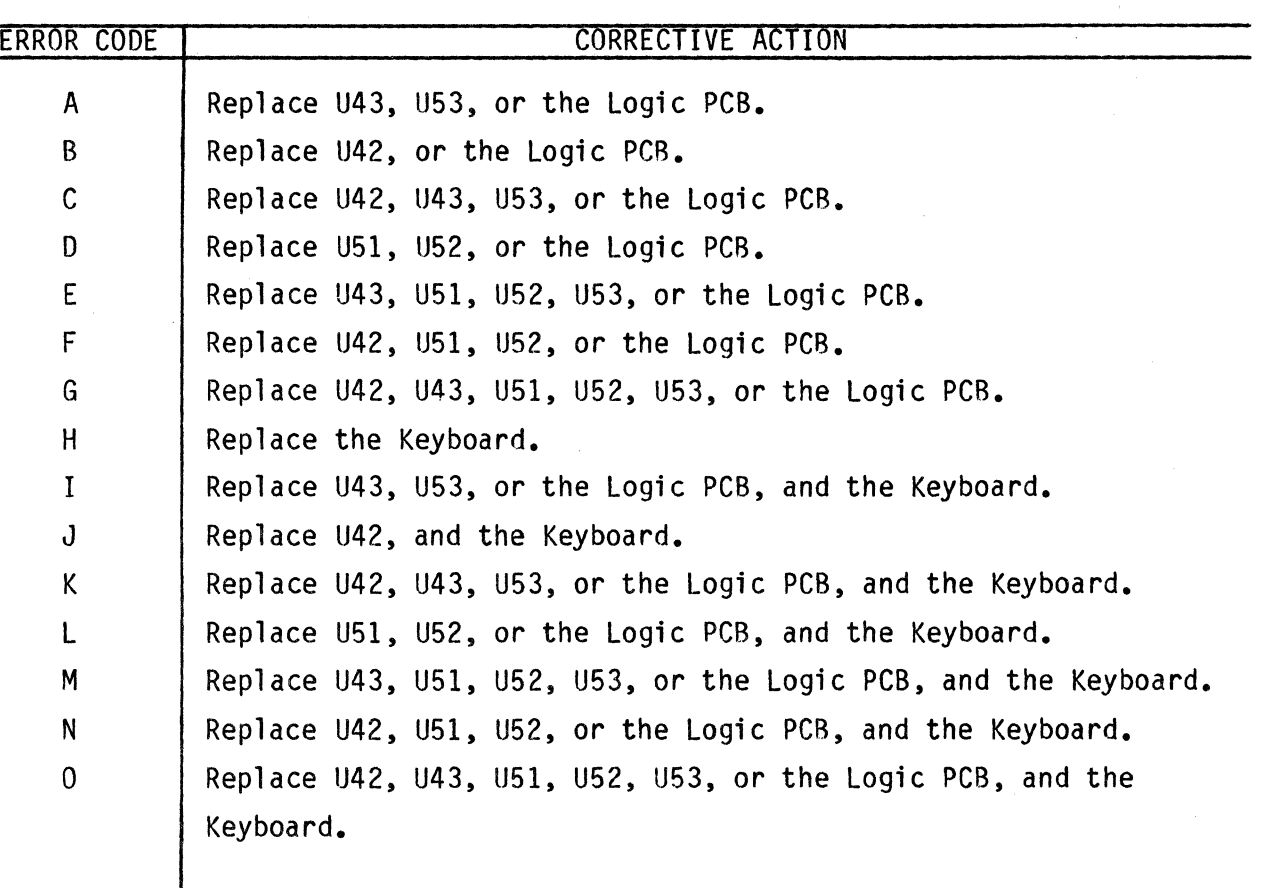

Table 1-2. OVT-108 Error Codes Summary

Note: U42 (5514), U43 (2732), U51 (74LSI57), U52 (58725P), and U53 (58725P) are located on the Logic PCB.

## QVT-I02/QVT-I02A/QVT-I08 SELF-TEST MODE

Self-test of the OVT-102, OVT-102A and OVT-108 consists of a continuous display of the character set in each terminal with all video attributes active. Key ESC V to enter self-test in the OVT-102 and OVT-102A terminals. For self-test of the QVT-108 terminal, key Ctrl/Shift/Setup/1.

#### QVT-211GX SELF-TEST MODES

The OVT-211GX terminal has two types of self-tests. In the terminal (alphanumeric) mode of operation, self-test is entered by keying ESC V and the continuous display consists of its character set with all video attributes active. In the native (graphic) mode, key uppercase S to initiate selftest. Upon entering native mode self-test, the following is displayed.

-Graphics firmware revision level. -Printers and plotters that can be installed. -Self-test menu with the following selections: P-Phase Locked Loop Test R-RAM Test C-Continuous RAM Test D-Dipswitch Test F-PROM Checksum Test H-Hex Dump Monitor Mode G-Exit Self-Test Mode

### **SUBASSEMBLY REMOVAL AND REPLACEMENT**

#### **INTRODUCTION**

This section describes how to remove and replace the major subassemblies of the QVT terminal. Before beginning, place the Power On/Off switch in the OFF position and disconnect the power cord from the power source. Thoroughly read<br>each procedure before attempting any subassembly removal and replacement. A each procedure before attempting any subassembly removal and replacement. medium size Phillips head screwdriver, a small adjustable wrench, a lOOK ohm high voltage discharge probe, and soldering equipment are the only tools required. A special key cap puller tool (Q.P.N. 84873-01) is available for easy removal of key caps.

#### **SAFETY SUMMARY**

In addition to the normal safety precautions that should always be practiced during any maintenance procedure on electronic equipment, personnel should also be aware of the following safety hazards.

#### **Lower Monitor Area**

The lower monitor area contains the logic PCB and the power supply. In the OVT-211GX, this area also contains the graphics PCB.

#### **CAUTION**

Hazardous voltages are exposed in the general area of the power supply. Before performing any service in the lower monitor area, power OFF the terminal and disconnect the bower cord.

## **Upper Monitor Area**

The upper monitor area contains the CRT and the video PCB.

#### **CAUTION**

Take special care when working in the general area of the CRT. Do not scratch or strike the CRT or subject it to unusual pressure. The CRT contains a high vacuum and breakage of the tube may result in injury from flying As a further precaution, glass. wear suitable clothing and eye protection.

A hazardous residual voltage may be present on the CRT at the flyback transformer anode Always discharge the CRT anode to cap. ground before performing any maintenance in the upper monitor area (refer to Step 2 of the Video PCB Removal and Replacement procedure).

## COVER SETS

The paragraphs below describe the removal and replacement of the cover sets<br>for the keyboard and monitor. This procedure prefaces the removal and This procedure prefaces the removal and replacement of the other subassemblies.

#### Keyboard - Top Cover

The top cover of the keyboard is secured from the underside of the keyboard assembly by six screws.

REMOVAL

- 1. Disconnect the keyboard cable from the monitor.
- 2. Place the keyboard upside down on a level surface and remove the six screws. Lift the bottom cover with keyboard PCB away from the top cover.

#### REPLACEMENT

To replace the top cover, simply reverse the above procedure.

#### Keyboard - Bottom Cover (Keyboard PCB and Coiled Keyboard Cable)

To remove and replace the bottom keyboard cover, it is also necessary to remove and replace the keyboard PCB and the keyboard cable.

REMOVAL

- 1. Remove the top cover from the keyboard assembly. Refer to the Keyboard Top Cover Removal and Replacement procedure.
- 2. Remove the eight screws that secure the QVT-I02/QVT-I02A /QVT-211GX keyboard PCB to the bottom cover (six screws secure the QVT-I08 keyboard PCB). Refer to Figure 2-1.
- 3. Lift the keyboard PCB up and lay it over the back edge of the bottom cover. Refer to Figure 2-2.
- 4. Disconnect the coiled keyboard cable from the keyboard PCB and remove the cable from its retainers on the inside of the bottom cover. Be careful not to damage the cable by crimping or overstressing its tensile strength. Remove the keyboard cable, keyboard PCB, and bottom cover.

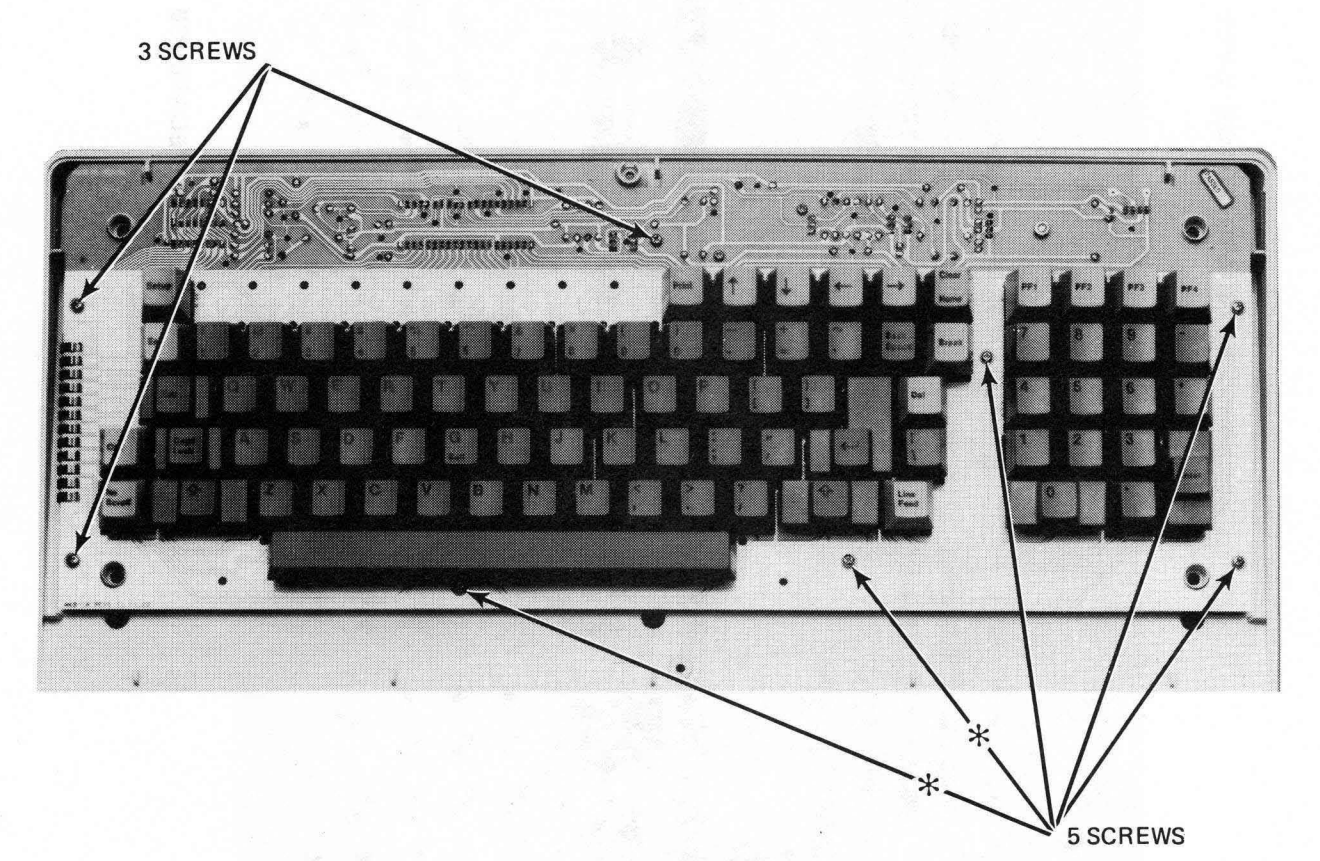

0142

- NOTES: **1.** Eight screws secure the QVT-I02, QVT-I02A or the OVT-211GX keyboard PCB inside the keyboard bottom cover.
	- 2. Six screws secure the QVT-I08 keyboard PCB inside the keyboard bottom cover.
	- 3. Screws identified with an asterisk (\*) are not used on QVT-I08.

Figure 2-1. Keyboard Top Cover Removed (QVT-I02/QVT-I02A and QVT-211GX Keyboard Shown)

## SUBASSEMBLY REMOVAL AND REPLACEMENT

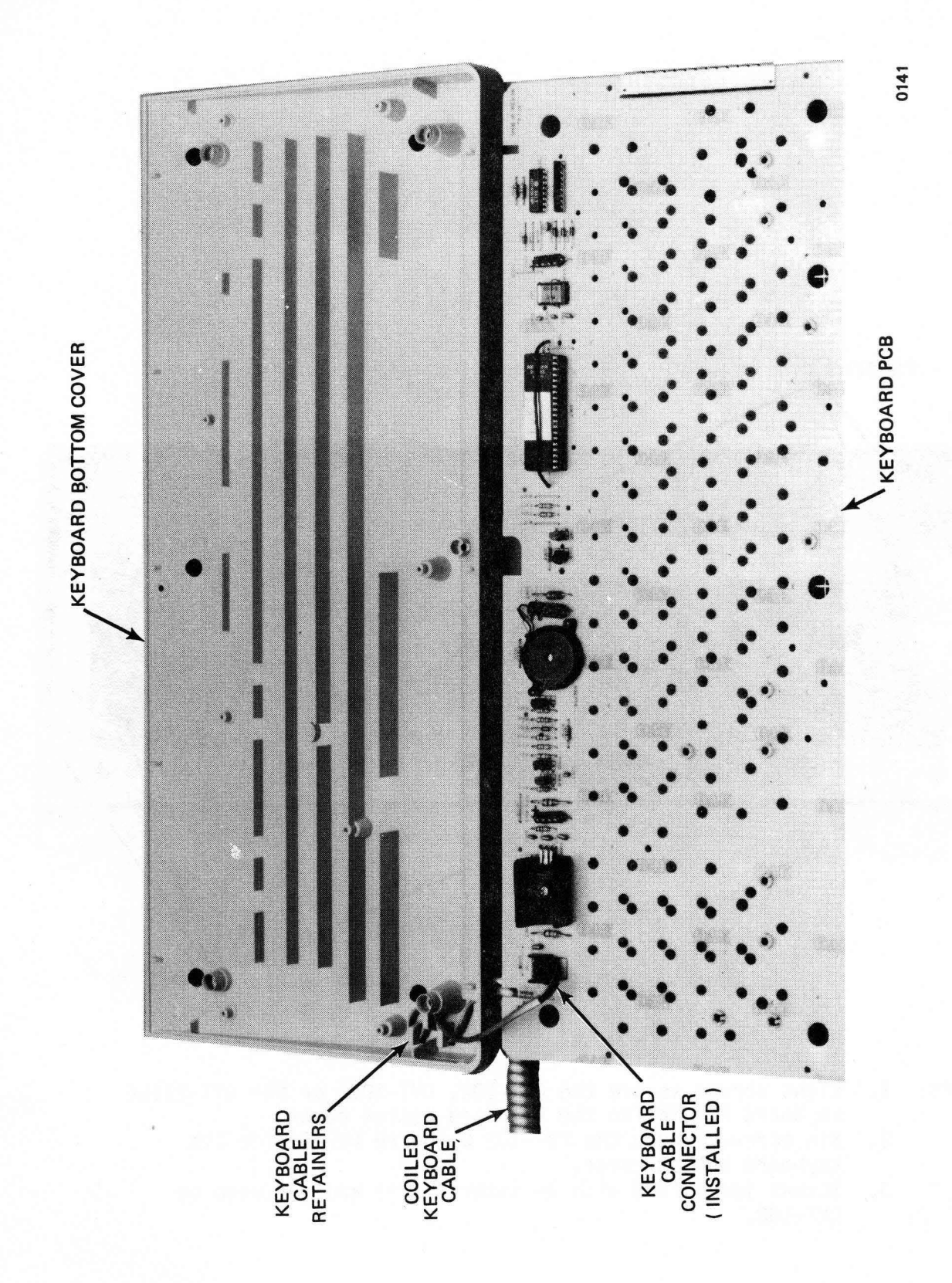

Figure 2-2. Keyboard PCB Removal and Replacement (QVT-I02/QVT-I02A and QVT-211GX Keyboard Shown)

2-4

### REPLACEMENT

- **1.** Insert the coiled keyboard cable through its access hole in the bottom cover and secure it to its retainers. Be careful not to damage the cable by crimping or overstressing its tensile strength. Connect the keyboard cable connector to the keyboard PCB. Refer to Figure 2-2.
- 2. Install the keyboard PCB in the bottom cover (eight screws secure the OVT-102/QVT-I02A/QVT-211 keyboard PCB, and six screws secure the OVT-108 keyboard PCB). Refer to Figure 2-1.
- 3. Replace the top cover on the keyboard assembly. Refer to the Keyboard Top Cover Removal and Replacement procedure.

## **Key Caps**

### REMOVAL

A key cap can be removed by gripping it between index finger and thumb and pulling up, or more preferably with a Key Cap Puller Tool (Q.P.N. 84873-01). Refer to Figure 2-3.

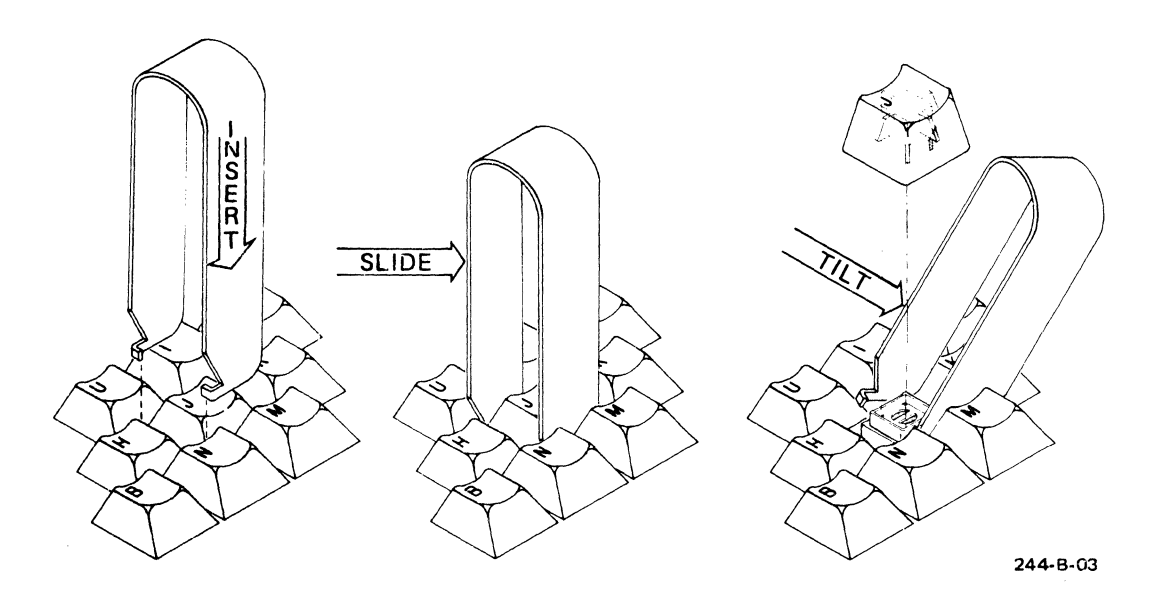

STEP 1 Insert Key Cap Puller Over Key Cap

STEP 2 Slide Key Cap Puller Under Key Cap

STEP 3 Rotate Key Cap Puller to Lift Key Cap from Key Cap Plunger

Figure 2-3. Key Cap Removal and Replacement

### REPLACEMENT

To replace a key cap, position it over its location and press downward with gentle pressure. Be sure to position the key cap so that its four alignment tabs engage the key cap plunger. Refer to Figure 2-3.

## **Monitor - 8ack Cover**

#### REMOVAL

To remove the back cover for access to the upper monitor area (CRT and video PCB), proceed as follows. Refer to Figure 2-4.

#### **CAUTION**

Hazardous voltages are exposed when the Monitor Back Cover is removed. Power OFF the power cord terminal and disconnect the (unless an allonment procedure is to be n an an an S

Discharge the CRT anode to ground to avoid electrical shock before removing or replacing any upper monitor area subassembly (refer to Step 2 of the Video PCB Removal and Replacement procedure).

Take care when working in the general area of the CRT. Do not scratch or strike the CRT or subject it to unusual pressure, The CRT<br>contains a high vacuum and breakage of the tube may result in injury from flying<br>glass. As a precaution wear suitable clothing with eye protection.

- 1. Orient the monitor to gain screwdriver access to the bottom edge of the monitor back cover.
- 2. Remove the two screws that secure the back cover to the monitor, and slide the back cover to the rear until it is free of its support tracks on the display swivel support.

#### REPLACEMENT

- 1. Install the back cover on the monitor by sliding it into position on the display swivel support. Refer to Figure 2-4.
- 2. Secure the back cover to the monitor with two screws.

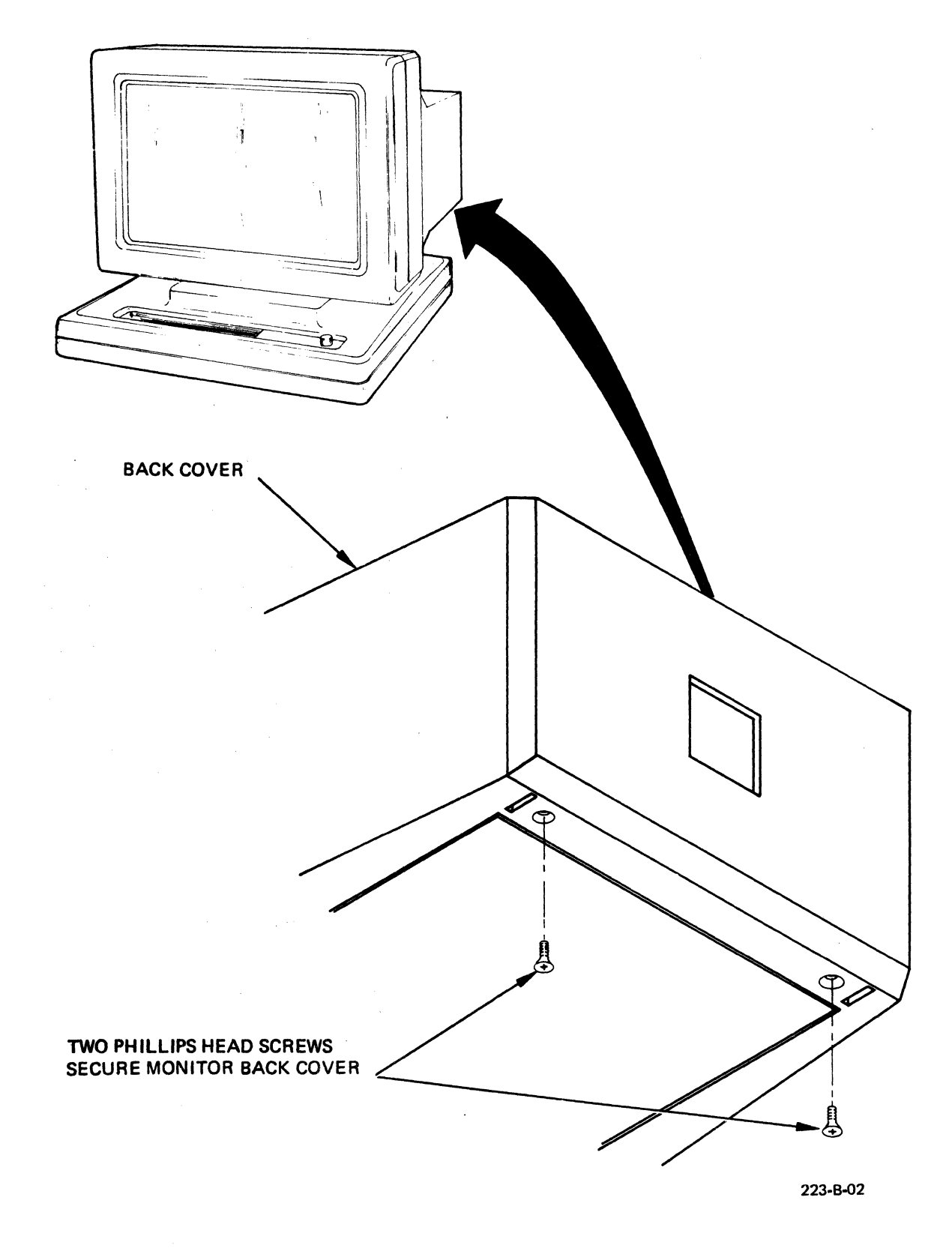

Figure 2-4. Monitor Back Cover Removal and Replacement

#### **Monitor - Bottom Cover**

#### **REMOVAL**

To remove the bottom cover for access to the lower monitor area (logic PCB and power supply; also graphics PCB in OVT-211GX), proceed as follows. Refer to Figure 2-5.

#### **CAUTION**

Hazardous voltages are exposed in the general area of the power supply. Before perfoming any service in the lower monitor area, power<br>OFF the terminal and disconnect the power an a

1. Remove the knob from the brightness potentiometer.

- 2. Lay the monitor on its side and loosen the four recessed screws at the corners. These screws are captive screws, so it is not necessary to These screws are captive screws, so it is not necessary to remove them.
- 3. Remove the bottom cover from the monitor. Note the routing of the main wiring harness so that it can be similarly routed when the bottom cover is reinstalled. To remove any of the subassemblies mounted on the inside of the bottom cover, refer to the appropriate removal procedure.

#### REPLACEMENT

- 1. Install any subassemblies on the inside of the bottom cover that have been previously removed. Refer to the appropriate replacement procedure.
- 2. Route the main wiring harness as noted in Step 3 above.

 $\sim 10^{11}$  km  $^{-1}$ 

- 3. Position the bottom cover on the monitor and tighten the four recessed screws to secure it in place. Refer to Figure 2-5.
- 4. Install the knob on the stem of the brightness potentiometer.

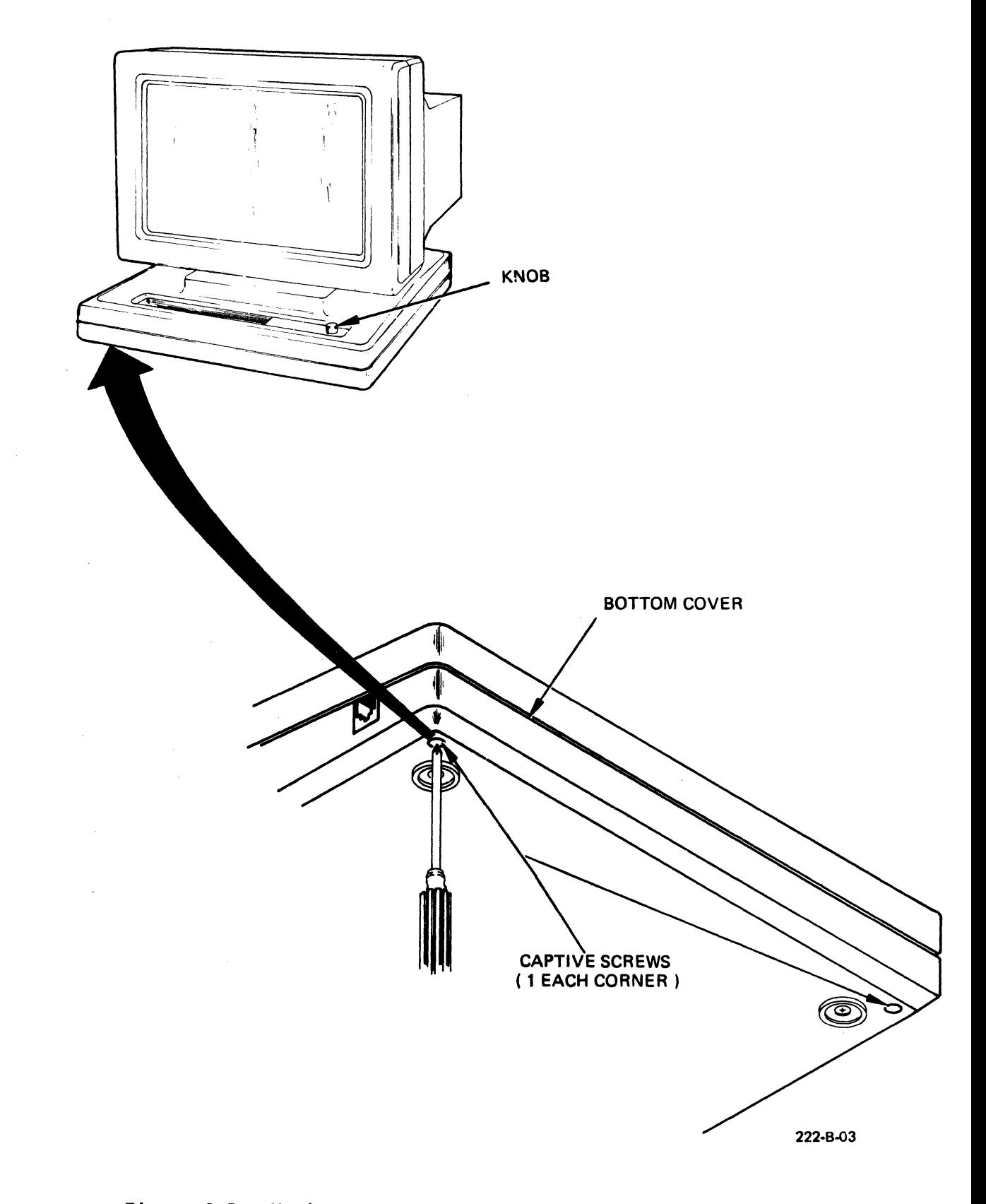

Figure 2-5. Monitor Bottom Cover Removal and Replacement

## **LOWER MONITOR AREA SUBASSEMBLIES**

The Lower Monitor Area contains the following subassemblies.

- Graphics PCB (in QVT-211GX only)

iya isk<sup>a</sup>rik

- Logic PCB,
- Power Supply,
- Power On/Off Switch,
- Fuse Holder,
- Battery,
- Brightness Potentiometer,
- Main Wiring Harness.

Figure 2-6 illustrates the QVT-102/QVT-102A lower monitor area subassemblies, and Figure 2-6a illustrates these same subassemblies of the QVT-211GX. Figure 2-7 illustrates the QVT-I08 lower monitor area subassemblies. .

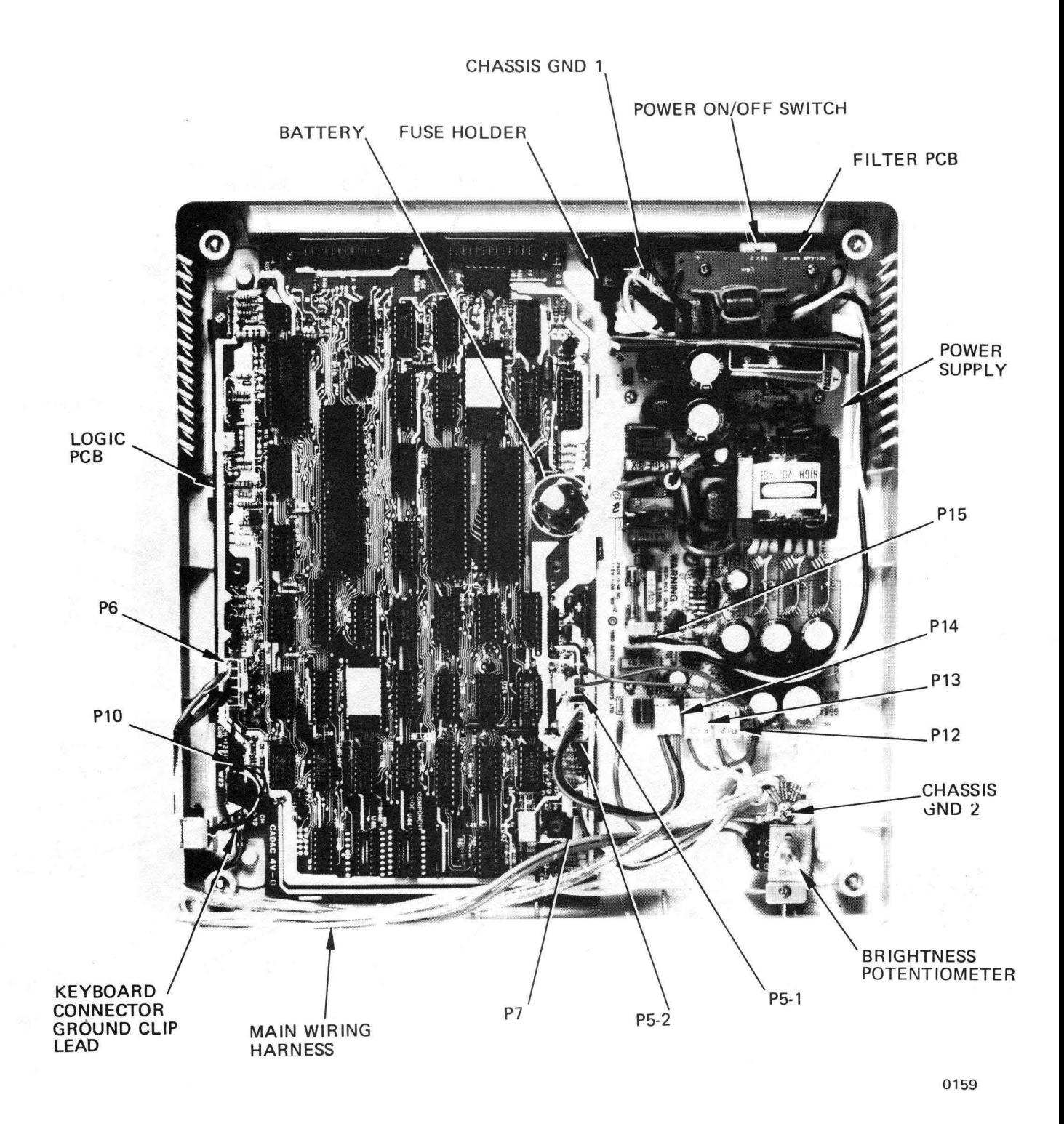

## Figure 2-6. Lower Monitor Area (OVT-I02/QVT-I02A)

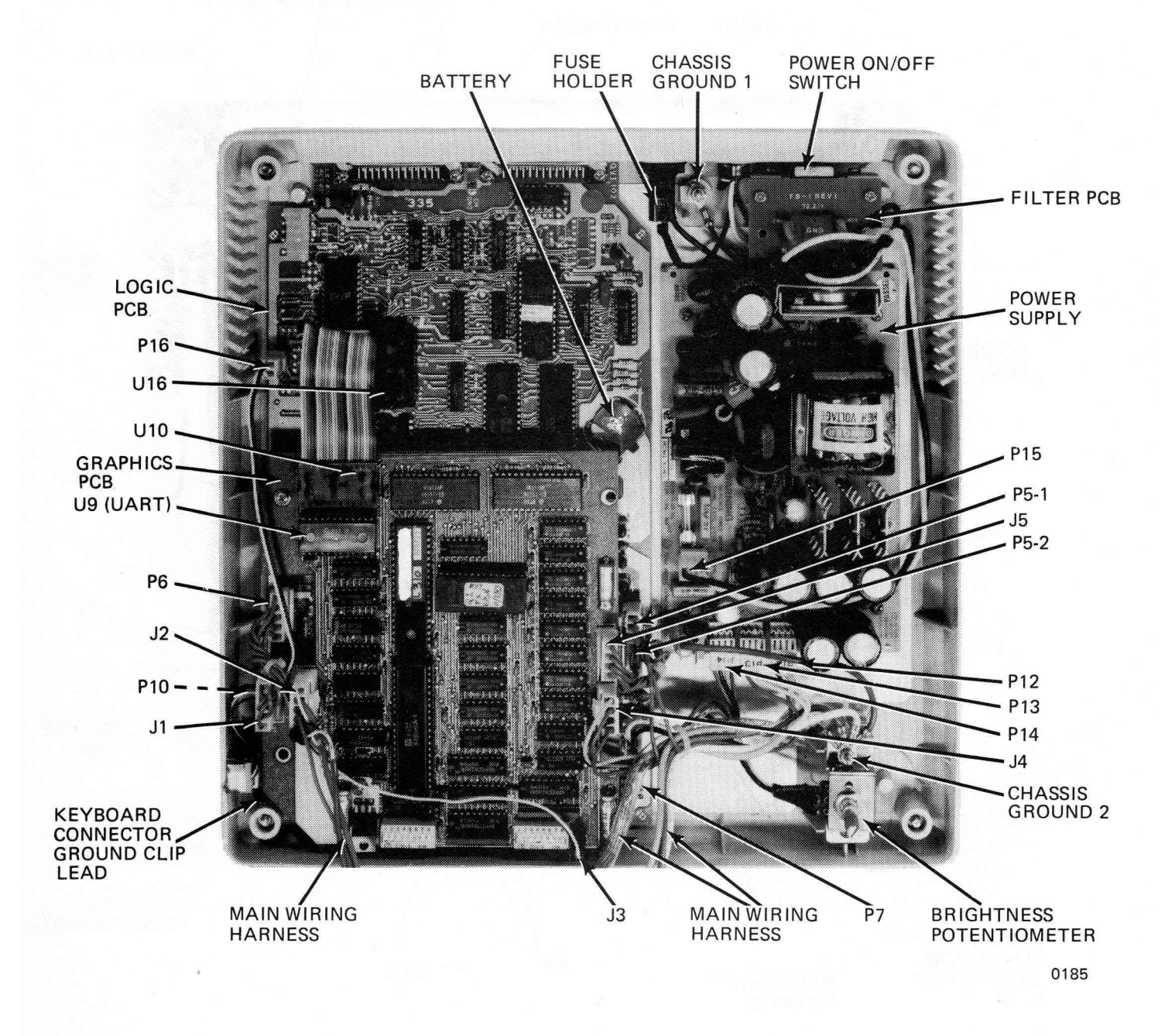

Figure 2-6a. Lower Monitor Area (QVT-211GX)

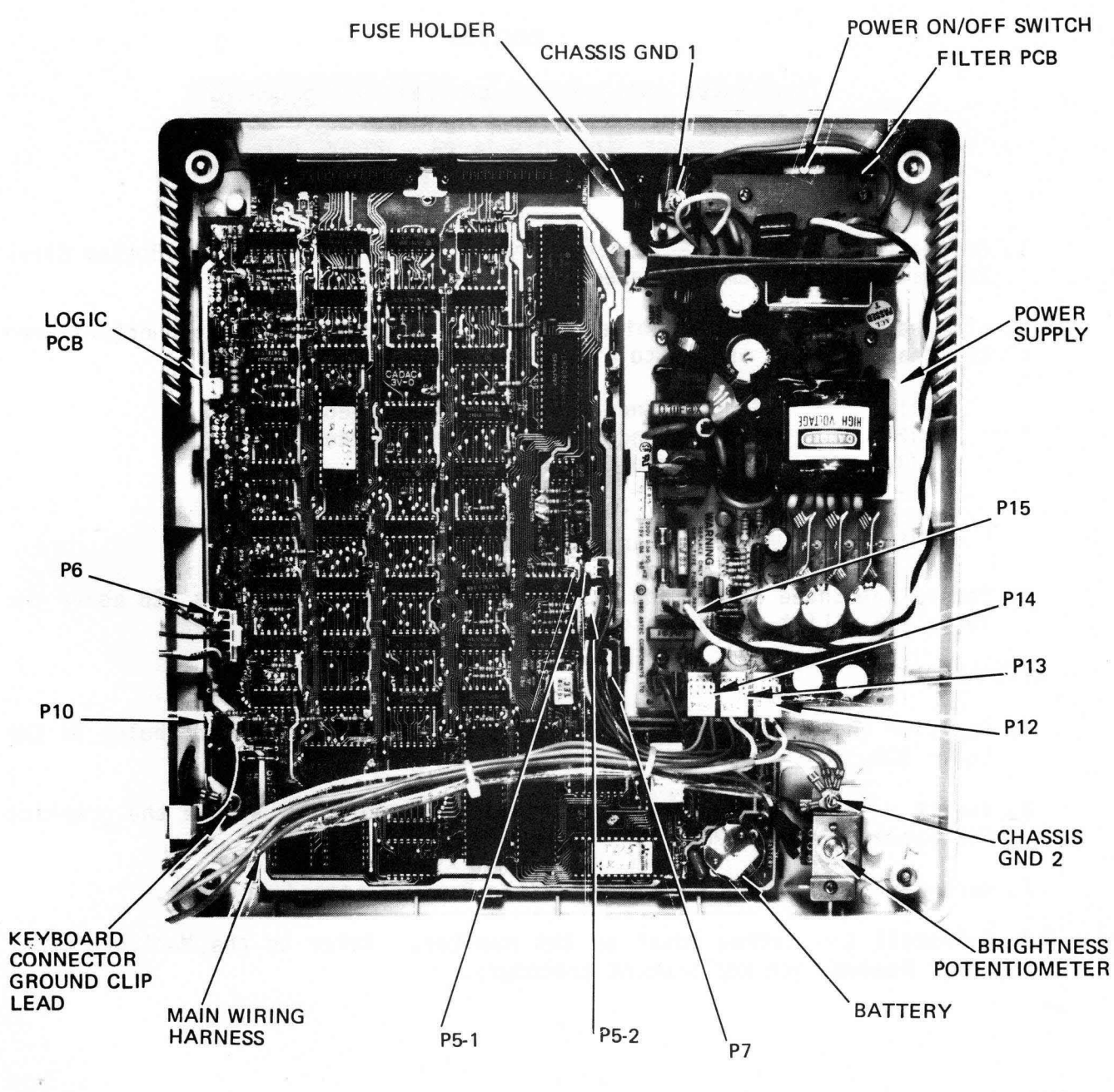

0160

Figure 2-7. Lower Monitor Area (OVT-I08)

### Graphics PCB (QVT-211GX Only)

**REMOVAL** 

## **CAUTION**

Hazardous voltages are exposed in the general area of the power supply. Before performing any service in this area, power OFF the terminal and disconnect the power cord,

- 1. Gain access to the lower monitor area. Refer to the Monitor-Bottom Cover Removal and Replacement procedure.
- 2. List each plug and jack while disconnecting the following connectors from the graphics PCB. Refer to Figure 2-6a.
	- Jl H.Sync, H.Gnd, V.Sync, V.Gnd, Video J2 H.Sync, H.Gnd, V.Sync, V.Gnd, Video J3 Serial video data
	- J4 +5V, +12V, -12V, Sig Gnd
	- J5 +5V, +12V, -12V, Common<br>U10 UART input and output
	- UART input and output
- 3. Remove the three screws and washers that secure the graphics PCB above the logic PCB. Lift the graphics PCB from the lower monitor area.

REPLACEMENT

- ; 1. Position the standoffs on the graphics PCB above their mating holes in the Logic PCB.
- 2. Insert a screw with washer through each standoff and secure the graphics PCB above the logic PCB.
- 3. Reconnect all connectors listed in the Removal procedure above.
- 4. Reinstall the bottom cover on the monitor. Refer to the Monitor-Bottom Cover Removal and Replacement procedure.
**logic PCB** 

REMOVAL

## **CAUTION**

Hazardous voltages are exposed in the general area of the power supply. Before performing any service in this area, power OFF the terminal and disconnect the power cord.

- 1. Gain access to the lower monitor area. Refer to the Monitor Bottom Cover Removal and Replacement procedure.
- 2. Remove the graphics PCB. Refer to the Graphics PCB Removal and Replacement procedure.
- 3. Disconnect the following connectors from the logic PCB. Refer to Figure  $2-6$ ,  $2-6a$  or Figure 2-7 as appropriate.

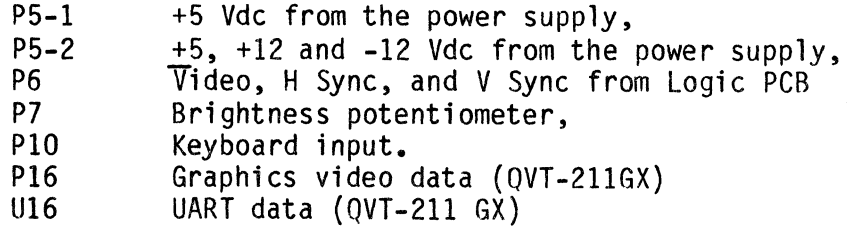

## **NOTE**

Note the **Structure** arrangement of the RFI shield material installed under the logic PCB so that it can be reinstalled in exact order (refer to the exploded view diagram in the Parts Section for a depiction of this terminals 0VT-102/0VT-102A arrangement). prior to serial number 39480 do not have this RFI shield.

4. Remove the eight screws that secure the logic PCB (and the chassis ground strap on the keyboard input jack) to the bottom cover. Lift the logic PCB from the bottom cover.

REPLACEMENT

1. Position the logic PCB over its mounting holes in the bottom cover and secure it in place with eight screws. In terminals equipped with the RFI shield material, be sure that it is correctly reinstalled; also secure the chassis ground strap from the keyboard input jack. Refer to the exploded view diagram in the Parts Section and to Figure 2-6, 2-6a or Figure 2-7 as appropriate.

- 2. Reconnect all connectors listed in the Removal procedure above.
- 3. Reinstall the graphics PCB.
- 4. Reinstall the bottom cover on the monitor. Refer to the Monitor Bottom Cover Removal and Replacement procedure.

## Switching Power Supply

REMOVAL

#### **CAUTION**

Hazardous voltages are exposed in the general area of the power supply. Before performing any service in this area, power OFF the terminal and disconnect the power cord.

- 1. Gain access to the lower monitor area. Refer to the Monitor Bottom Cover Removal and Replacement procedure.
- 2. Disconnect the following connectors from the power supply. Refer to Figure 2-6 2-6a or Figure 2-7 as appropriate.

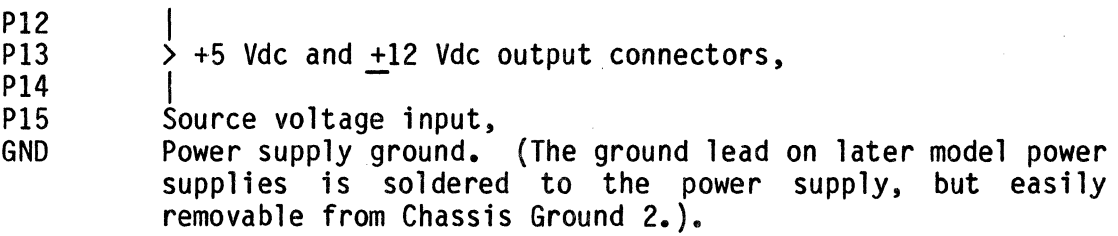

3. Remove the four screws that secure the power supply to the bottom cover. Lift the power supply from the bottom cover.

REPLACEMENT

- 1. Position the power supply over its mounting holes in the bottom cover and secure it in place with four screws. Refer to Figure 2-6, 2-6a or Figure 2-7 as appropriate.
- 2. Reconnect all the connectors listed in the Removal procedure above.
- 3. Reinstall the bottom cover on the monitor. Refer to the Monitor Bottom Cover Removal and Replacement procedure.

**Power On/Off Switch** 

REMOVAL

## **CAUTION**

Hazardous voltages are exposed in the general area of the power supply. Before performing any service in this area, power OFF the terminal and disconnect the power cord.

- 1. Gain access to the lower monitor area. Refer to the Monitor Bottom Cover Removal and Replacement procedure.
- 2. Remove the two screws that secure the filter PCB and the power switch with bracket in the bottom cover. Refer to Figure 2-8.

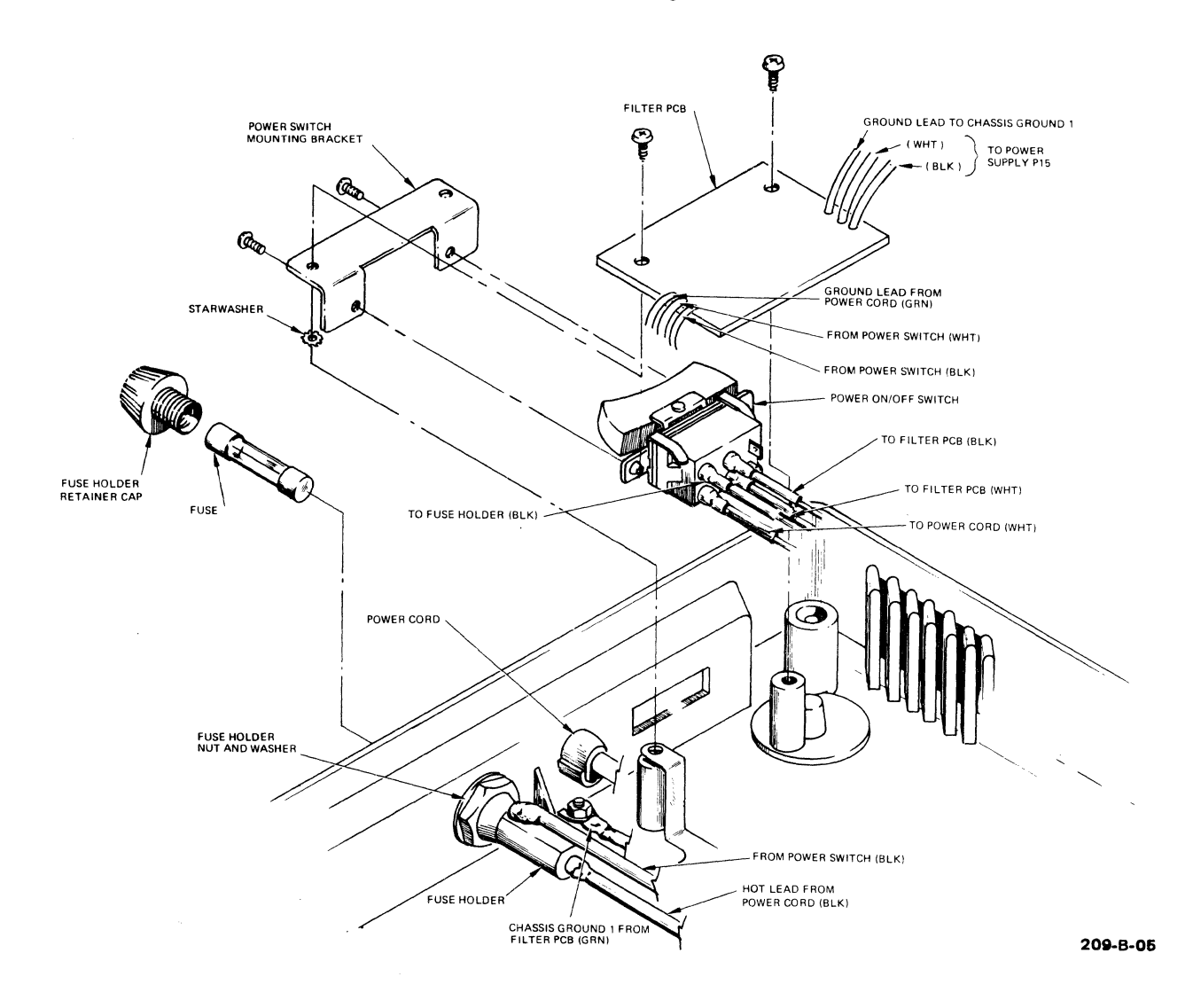

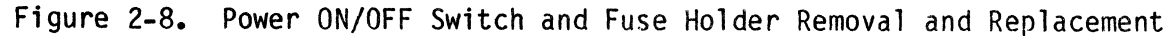

- 3. Move the filter PCB to expose the fuse holder; it is not necessary to desolder the connecting leads on the filter PCB.
- 4. Note the arrangement of the four leads on the power switch. De-solder these leads and remove the power switch with its mounting bracket.
- 5. Remove the two screws that secure the power switch to its mounting bracket. Remove the power switch.

REPLACEMENT

- 1. Secure the power switch to its mounting bracket with the two screws removed in Step 5 above. Refer to Figure 2-8.
- 2. Re-solder the four leads to the power switch.
- 3. Position the power switch mounting bracket over its mounting holes in the bottom cover. Position the filter PCB over the power switch mounting bracket so that all mounting holes are in line. Secure in place with the two screws removed in Step 2 above.
- 4. Reinstall the bottom cover on the monitor. Refer to the Monitor Bottom Cover Removal and Replacement procedure.

#### Fuse Holder

REMOVAL

## **CAUTION**

Hazardous voltages are exposed in the general area of the power supply. Before performing any service in this area, power OFF the terminal and disconnect the power cord.

- 1. Gain access to the lower monitor area. Refer to the Monitor Bottom Cover Removal and Replacement procedure.
- 2. Note the arrangement of the two leads on the fuse holder. De-solder these leads from the fuse holder. Refer to Figure 2-8.
- 3. With a small adjustable wrench, remove the nut and washer that secures the fuse holder to the inside of the bottom cover. Remove the fuse holder.

## REPLACEMENT

- 1. Install the fuse holder in the bottom cover and secure it in place with the washer and nut removed in Step 3 above. Refer to Figure 2-8.
- 2. Re-solder the two leads to the fuse holder.

3. Reinstall the bottom cover on the monitor. Refer to the Monitor - Bottom Cover Removal and Replacement procedure.

#### **Battery**

REMOVAL AND REPLACEMENT

#### **CAUTION**

Hazardous voltages are exposed in the general area of the power supply. Before performing any service in this area, power OFF the terminal and disconnect the power cord.

The battery is easily removed and replaced by sliding it in and out of its retainer clip on the logic PCB (refer to Figure 2-9). As a reference, note the status line set-up configuration of the terminal before removing the battery. Once the battery is replaced, if after power ON the status line appears to be altered, execute a Shift-D and reconfigure the status line as you have noted.

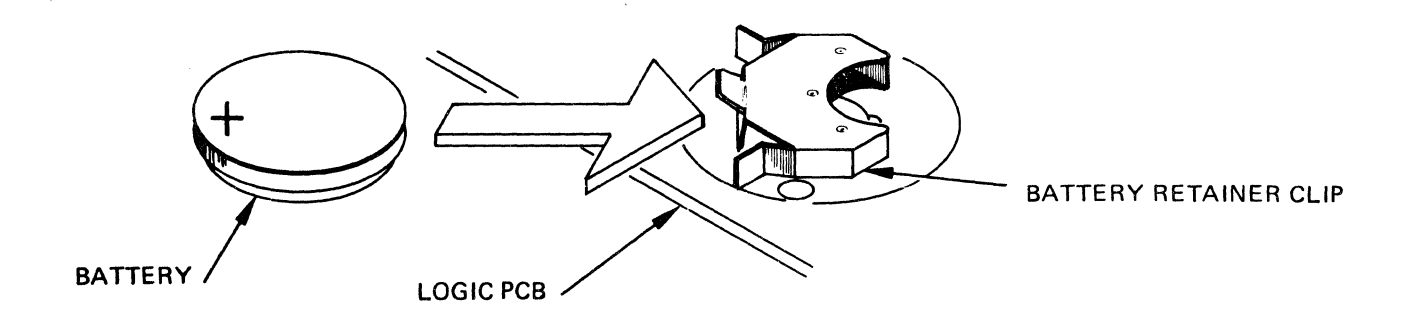

695·A-02

Figure 2-9. Battery Removal and Replacement

## SUBASSEMBLY REMOVAL AND REPLACEMENT

#### Brightness Potentiometer

**REMOVAL** 

#### **CAUTION**

Hazardous voltages are exposed in the general area of the power supply. Before performing<br>any service in this area, power OFF the terminal and disconnect the nower cord.

- 1. Gain access to the lower monitor area. Refer to the Monitor Bottom Cover Removal and Replacement procedure.
- 2. Disconnect the brightness potentiometer connector (P7) from the Logic PCB. Refer to Figure 2-6, 2-6a or Figure 2-7 as appropriate.
- 3. Remove the screw and two nuts that secure the brightness potentiometer and mounting bracket to the bottom cover. Refer to Figure 2-10; note the arrangement of all ground leads.
- 4. With a small adjustable wrench, remove the nut that secures the brightness potentiometer to the mounting bracket. Remove the brightness potentiometer.

## REPLACEMENT

- 1. Secure the brightness potentiometer to its mounting bracket with the nut removed in Step 4 above. Refer to Figure 2-10.
- 2. Position the brightness potentiometer with mounting bracket over the stud and mounting hole in the bottom cover. Be sure to orient the mounting bracket so that the high side of its sloped top surface is toward the rear. Secure the brightness potentiometer mounting bracket and all ground leads with the screw and two nuts removed in Step 3 above.
- 3. Reconnect the brightness potentiometer connector (P7} to the logic PCB. Refer to Figure 2-6, 2-6a or Figure 2-7 as appropriate.
- 4. Reinstall the bottom cover on the monitor. Refer to the Monitor Bottom Cover Removal and Replacement procedure.

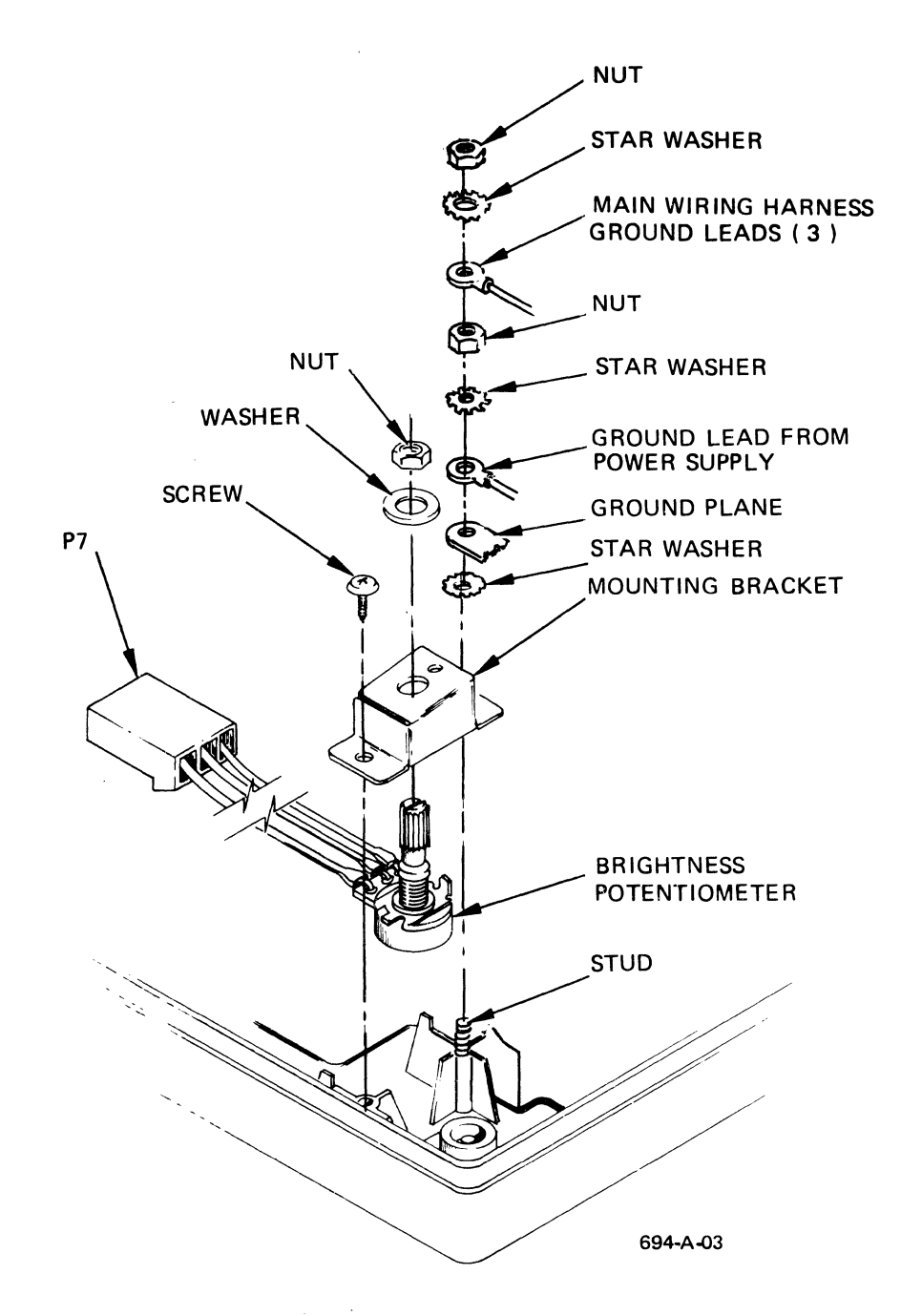

Figure 2-10. Brightness Potentiometer Removal and Replacement

#### **Main Wiring Harness**

The main wiring harness includes all the point-to-point wiring between the major subassemblies of each terminal. If removal and replacement of the main wiring harnesses is required, refer to the Interconnect Wiring Diagram in the **Circuits and Diagrams** Section.

# **UPPER MONITOR AREA** SUBASSEMBLIES

The Upper Monitor Area contains the following subassemblies. Refer to Figure 2-11.

- Video PCB,<br>- CRT.
- 

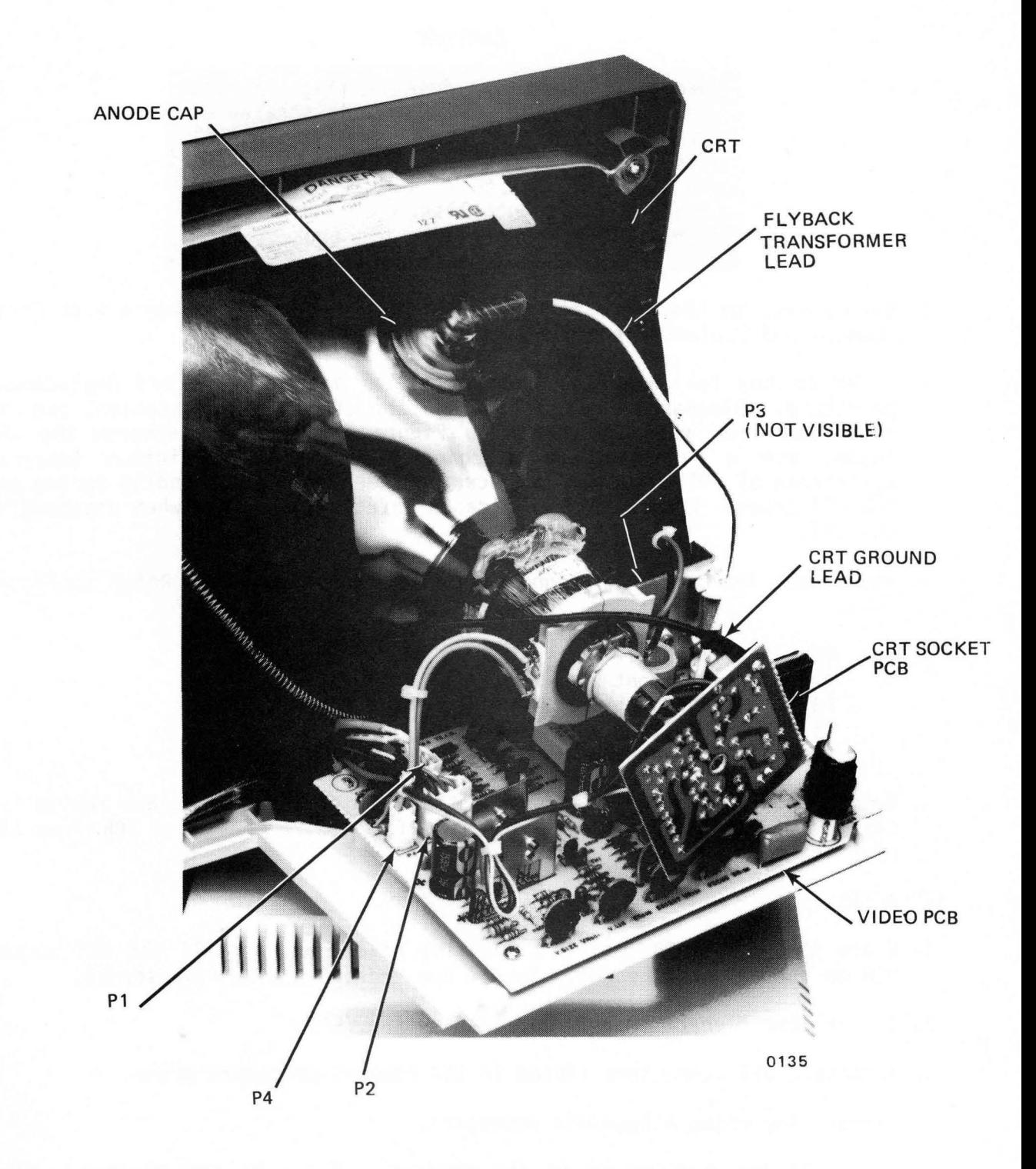

Figure 2-11. Upper Monitor Area

#### Video PCB

REMOVAL

#### CAUTION

Take special care when working in the general area of the CRT. Do not scratch or strike the CRT or subject it to unusual The CRT contains a high vacuum pressure. and breakage of the tube may result in injury from flying glass. As a precaution wear suitable clothing and eye protection.

- 1. Gain access to the upper monitor area. Refer to the Monitor Back Cover Removal and Replacement procedure.
- 2. Refer to the following CRT and Deflection Yoke Removal and Replacement procedure. Discharge the CRT high voltage circuit and disconnect the CRT anode cap from the CRT (refer to Figure 2-11). To discharge the CRT anode, use a high voltage discharge probe with a minimum internal resistance of 100 kOhm, and connected between the CRT grounding spring and the CRT anode. Observe all applicable safety regulations when discharging the CRT.
- 3. Disconnect the following connectors from the video PCB. Refer to Figure  $2 - 11.$

P1  $+12$ ,  $-12$  Vdc,<br>P2 Horizontal an P2 Horizontal and vertical sync, video<br>P3 Horizontal voke deflection P3 Horizontal yoke deflection,<br>P4 Vertical voke deflection. P4 Vertical yoke deflection,<br>GND CRT ground lead. CRT ground lead.

4. Remove the five screws that secure the video PCB in place, and remove the CRT socket PCB from the neck of the CRT. Remove the video PCB from the monitor.

#### REPLACEMENT

- 1. Place the video PCB over its mounting holes, and install the CRT socket PCB on the neck of the CRT. Secure the video PCB with five screws.
- 2. Install the flyback transformer lead on the CRT.
- 3. Reconnect all connectors listed in the removal procedure above.
- 4. Perform any video alignments necessary.
- 5. Reinstall the back cover on the monitor. Refer to the Monitor Back Cover Removal and Replacement procedure.

## **CRT With Deflection Yoke**

REMOVAL

## **NOTE**

The deflection yoke is part of the CRT<br>assembly and is aligned for minimum assembly and is aligned for distortion. Do not remove the yoke from the CRT. Always replace the CRT and yoke as a single unit.

#### **CAUTION**

Take special care when working in the general area of the CRT. Do not scratch or strike the CRT or subject it to unusual The CRT contains a high vacuum pressure. and breakage of the tube may result in iniury from flying glass. As a precaution wear suitable clothing and eve protection.

Although power has been removed from the video terminal, a hazardously high residual voltage of several thousand volts may be present in the CRT. This static charge can be accidently contacted at the CRT anode connector or at the flyback transformer on the video PCB. To prevent electrical shock. always discharge the CRT by contacting its anode contact to ground (CRT grounding spring) before performing any maintenance in the upper monitor area.

- **1.** Gain access to the upper monitor area. Refer to the Monitor Back Cover Removal and Replacement procedure.
- 2.0ischarge the CRT high voltage circuit (refer to Figure 2-11). To discharge the CRT anode, use a high voltage discharge probe with a minimum internal resistance of 100K Ohm, connected between the CRT grounding spring and the CRT anode. Observe all applicable safety procedures when dischargiong the CRT.
- 3. Disconnect the CRT anode cap and cable from the CRT. Do not use tools and use your hands only to avoid damage to the CRT. First, lift the full circle of the anode cap's plastic flange away from the CRT glass, then,<br>hold the flange folded between thumb and index finger, Next, while hold the flange folded between thumb and index finger. pushing against one side of the anode cap near its base, disengage the cap's contact prong on that side from the CRT anode contact. Finally, disengage the cap's other contact prong to completely remove the cap from the CRT.
- 4. Disconnect connectors P3 and P4 (horizontal and vertical yoke deflection leads) from the video PCB. Refer to Figure 2-11.
- 5. Disconnect the CRT ground lead from the CRT socket PCB, and remove the socket PCB from the neck of the CRT.
- 6. Support the CRT and remove the four screws that secure it in the display<br>swivel support. Remove the CRT from the monitor cabinet. Remove the Remove the CRT from the monitor cabinet. Remove the grounding spring from the CRT.

REPLACEMENT

- 1. Install the grounding spring between the CRT upper left and lower right mounting tabs. Then, position the CRT over its mounting holes in the display swivel support and secure it with the four screws removed in Step 5 above.
- 2. Install the CRT socket PCB on the neck of the CRT. Connect the ground lead from the CRT grounding spring to the CRT socket PCB. Refer to Figure  $2 - 11.$
- 3. Install connectors P3 and P4 on the video PCB.
- 4. Reconnect the flyback transformer anode cap to the CRT.
- 5. Perform any video alignments necessary\_
- 6. Reinstall the back cover on the monitor. Refer to the Monitor Back Cover Removal and Replacement procedure.

## **INTRODUCTION**

The alignment parameters presented in this section are to be regarded as guidelines only and not as specifications criteria.

Video alignment of the QVT terminal is divided into the following alignment procedures.

- Display Centering (Raster Position), Horizontal Display Width,
- 
- Vertical Display Height,
- Horizontal Linearity (Uniform Character Width),
- Vertical Linearity (Uniform Character Height).
- Brightness.
- Focus.

Note: It is recommended that the Display Centering alignment procedure be performed fi rst.

## **TOOLS AND EQUIPMENT REQUIRED**

The following tools are required to perform video alignment of the OVT terminal:

- QVT Field Service Tool Kit (Q.P.N. 84841-01), that includes the
	-
	-
	-
	-
- Display Alignment Template: Q.P.N. 10350-01 for 12 inch displays,<br>and 10350-02 for 14 inch displays. Refer to Figure 3-1.<br>• Character Alignment Template: Q.P.N. 10351-01 for 12 inch displays,<br>and 10351-02 for 14 inch dis
- 
- 
- 

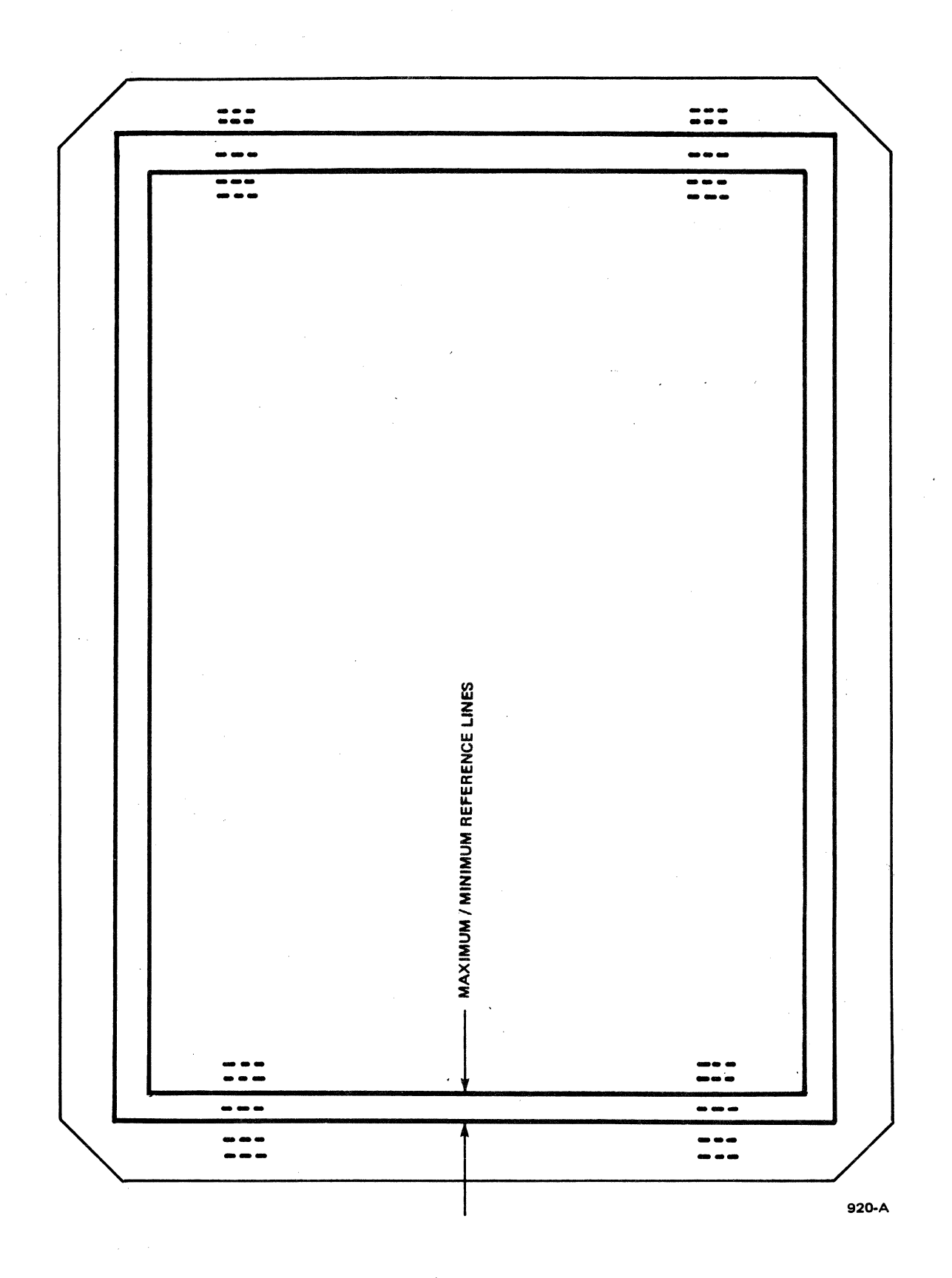

Figure 3-1. Display Alignment Template (Q.P.N. 10350-01 for 12 inch displays; Q.P.N. 10350-02 for 14 inch displays)

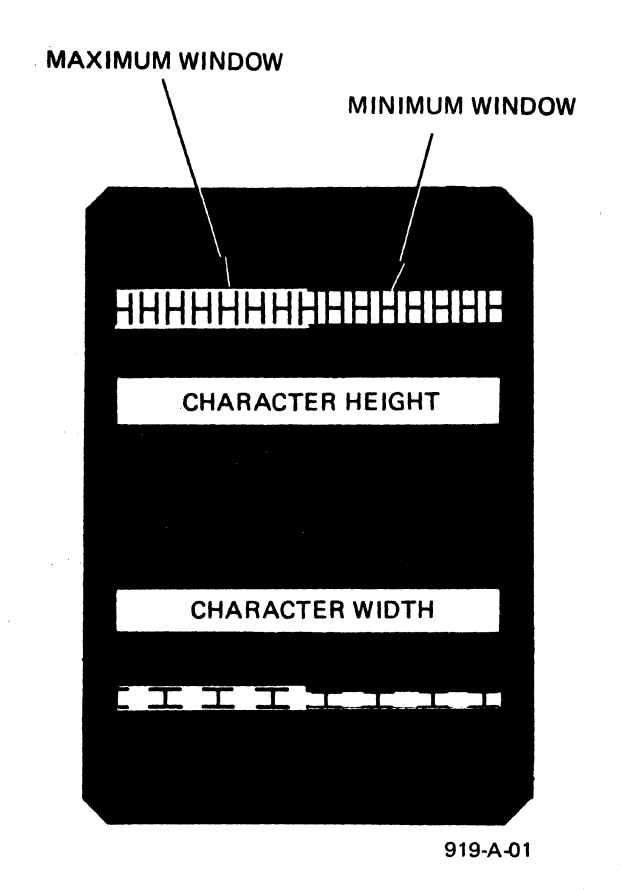

Figure 3-2. Character Alignment Template (Q.P.N. 10351-01 for 12 inch displays; Q.P.N. 10351-02 for 14 inch displays)

#### **ALIGNMENT CONDITIONS**

All alignment procedures should be thoroughly read and only performed under the following conditions:

- Warm-up. Allow the terminal to stabilize at its operating temperature;<br>approximately ten minutes.
- Back cover removed. Refer to the Monitor Back Cover Removal and Replacement procedure.
- Local Mode. Configure the terminal for local mode operation.
- Standard Video/Reverse Video. Perform all alignment procedures in the terminal's normal operating display condition.
- "H" Test Pattern displayed. The terminal has a built-in test pattern that displays a full screen of "Hs," and identifies the firmware revision level. To display the "H" test pattern on the OVT terminal refer to Table  $3-1$ . Refer to Figure  $3-3$  for an illustration of the "H" test pattern.

## Table 3-1. Display Test Pattern Commands

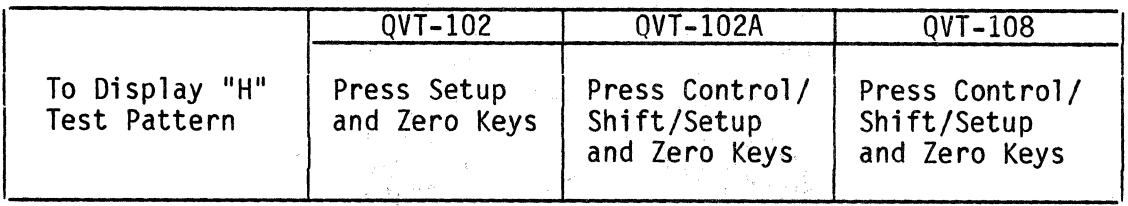

#### **CAUTION**

Take care when handling the CRT. Do not scratch or strike the CRT or subject it to unusual pressure. The CRT contains a high vacuum and breakage of the tube may result in injury from flying glass, As a precaution wear suitable clothing with eye protection.

Hazardous voltages are present in the general area of the flyback transformer Tead and the CRT anode cap. **Exercise** caution to avoid electrical shock when performing any video alignment procedure. Remember that the terminal is powered ON.

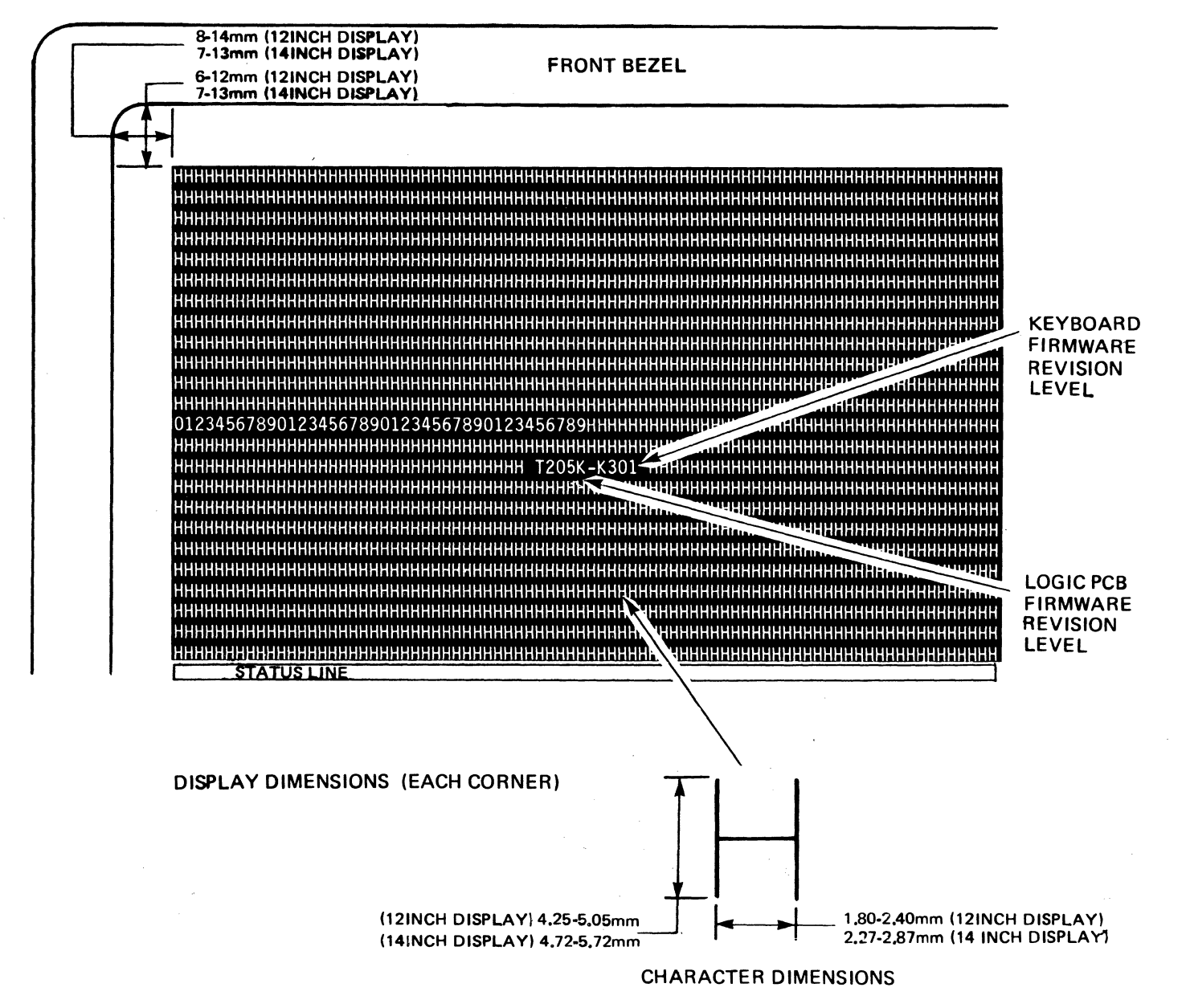

W კ<br>თ

## **VIDEO ALIGNMENT PROCEDURES**

Video alignment of the QVT terminal is accomplished by adjusting one or more of the adjustments illustrated in Figure 3-4. Each alignment procedure is described below.

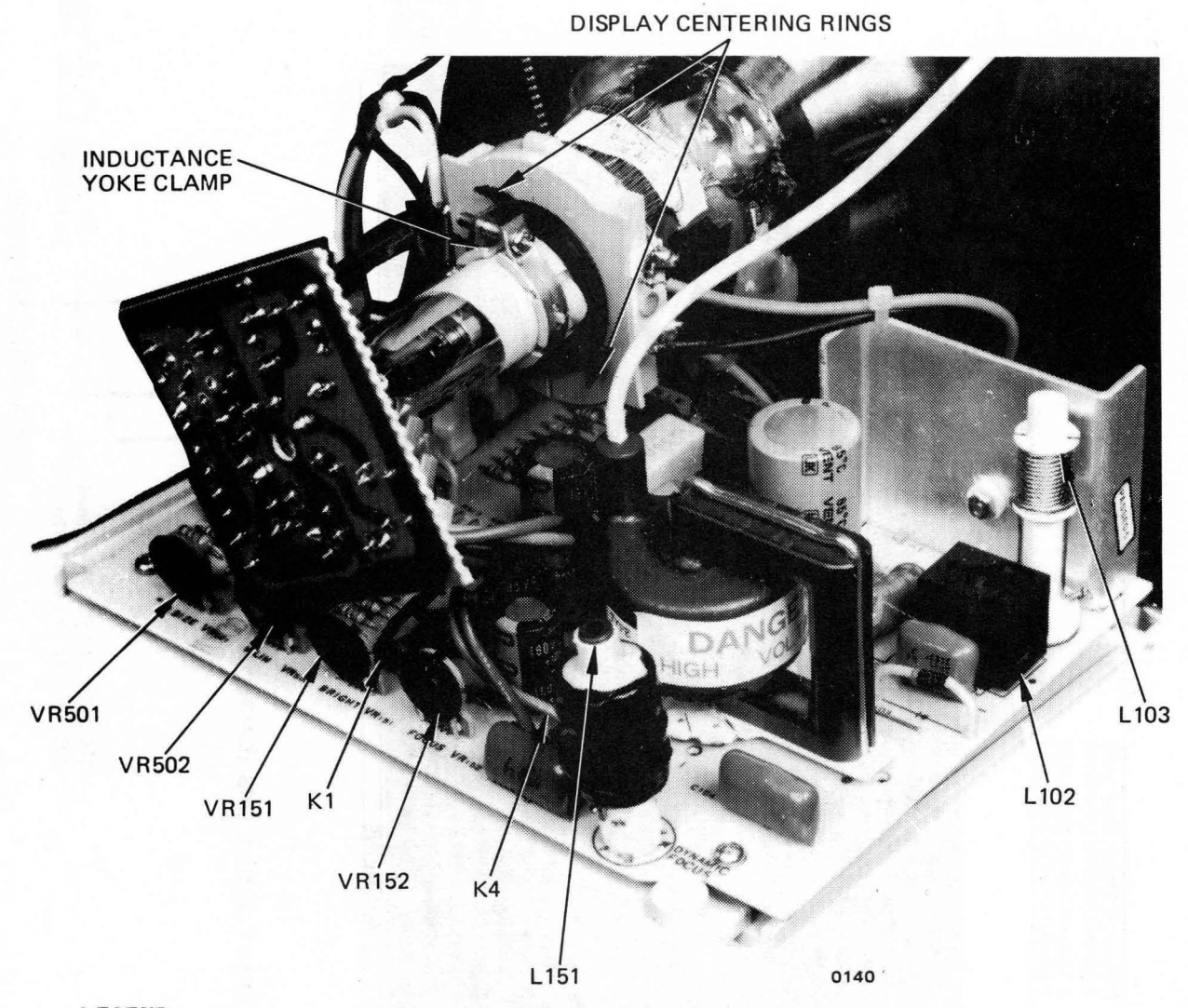

**LEGEND** 

VR501 VR502 VR151 VR152 and Ll51 Ll03 Ll02 Kl and K4 Rings and Clamp

Vertical Display Height Vertical Linearity Brightness Focus Horizontal Display Width Horizontal Linearity Test Points Display Centering

Figure 3-4. Video Alignments

Display Centering, Horizontal Display Width, and Vertical Display Height have interrelated alignment procedures. Prior to performing these procedures, perform the following preliminary steps, then proceed through the alignment procedures in order.

- 1. Display the "H" test pattern (refer to Table 3-1).
- 2. Display the status line if it is not already displayed.
- 3. Position the Display Template (Q.P.N. 84841-01 for 12-inch screen or 84841-02 for 14-inch screen) over the "H" test pattern. display template, be sure to position the template over the display screen so that it is snug against the left side of the bezel. If the display is correctly centered, the edges of the "H" test pattern and status line will be visible between the outside edges of the parallel Maximum and Minimum<br>Reference Lines on the display template (refer to Figure 3-1). If this Reference Lines on the display template (refer to Figure  $3-1$ ). condition is observed, horizontal display width and vertical display height are also correct. If the display template is not available, continue with the following steps.
- 4. If the edges of the "H" test pattern and status line do not fall between the template's parallel reference lines, or if a template is not available, visually center the display on the screen by rotating the centering rings (refer to Figure 3-3) on the yoke of the CRT. If a gross centering adjustment of the display is required, loosen the inductance yoke clamp and verify that it is as far forward as possible on the neck of the CRT. Re-tighten the clamp, being careful not to over tighten it, and then repeat the centering adjustment with the centering rings.
- 5. Perform the Horizontal Display Width alignment procedure.

## Horizontal Display Width

Horizontal display width is correctly adjusted when the width of the "H" test pattern displays with the following dimensions: Refer to Figure 3-3.

### 12 Inch Display

14 Inch Display

8 to 14 mm from the left and right inside edges of the bezel (Nominal)

7 to 13 mm from the left and right inside edges of the bezel (Nominal)

To verify and adjust horizontal display width, proceed as follows:

- 1. Display the "H" test pattern (refer to Table 3-1).
- 2. Measure the horizontal display width using the Display Template (O.P.N. 10350-01, or 02 as appropriate). When using the display template, be sure to position the template over the display screen so that it is snug<br>against the left side of the bezel. Display width is correctly adjusted when the width of the "H" test pattern falls between the outside edges of the parallel Maximum and Minimum Reference Lines on the template (refer to Figure 3-1). If a display template is not available, a non-metallic metric ruler may be used to verify the dimensions listed above.
- 3. If adjustment is required, rotate inductor LI03 on the Video PCB (refer to Figure 3-3) with the 0.1 inch Alignment Tool (Q.P.N. 10348-01). Clockwise rotation of Ll03 increases display width and counter-clockwise rotation reduces display width.
- 4. Perform the Vertical Display Height alignment procedure.

#### Vertical Display Height

Vertical display height is correctly adjusted when the height of the "H" test pattern, as measured from the bottom of the status line to the top of the first line, displays with the following dimensions: Refer to Figure 3-3.

12 Inch Display

#### 14 Inch Display

6 to 12 mm from the top and bottom inside edges of the bezel (Nominal) 7 to 13 mm from the top and bottom inside edges of the bezel (Nominal)

To verify and adjust vertical display height, proceed as follows:

- 1. Display the "H" test pattern (refer to Table 3-1).
- 2. Display the status line if it is not already displayed.
- 3. Measure the vertical display height with the Display Template  $(0,P,N)$ . 10350-01, or 02 as appropriate). When using the display template, be sure to position the template over the display screen so that it is snug against the left side of the bezel. Display height is correctly adjusted when the height of the "H" test pattern (with status line displayed) falls between the outside edges of the parallel Maximum and Minimum Reference Lines on the template (refer to Figure 3-1). If a display template is not available, a non-metallic metric ruler may be used to verify the dimensions listed above.
- 4. If adjustment is required, rotate pot VR501 on the Video PCB (refer to Figure 3-3) with a small non-metallic screwdriver (O.P.N. 10349-01). Clockwise rotation of VR501 increases display height and counter-clockwise rotation reduces display height.

### Display Centering (Raster Position)

The display is considered to be centered when the edges of the "H" test pattern (with status line displayed), are visible between the outside edges of the parallel Maximum and Minimum Reference Lines on the display template (refer to Figure 3-1). If the horizontal display width and vertical display height alignments are correct, the display ;s correctly centered. Should fine adjustment be absolutely necessary to center the display, rotate the centering rings (refer to Figure 3-4) on the yoke of the CRT. The centering rings are glued in position. Do not disturb the yoke clamp on the CRT.

If desired, blank the status line.

## Horizontal Linearity (Uniform Character Width)

Horizontal linearity, or uniform character width, is considered to be properly adjusted when a sampling of measurements taken at various locations of the "H" test pattern, reveals a character having the following width dimensions.

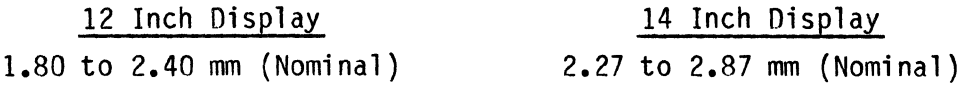

To verify and adjust horizontal linearity. proceed as follows:

- 1. Display the "H" test pattern (refer to Table 3-1).
- 2. Measure character width at five locations in the test pattern (near each corner and the center). If the Character Template (Q.P.N. 10351-01, or 02 as appropriate) is used, proper character width will appear too large for the Minimum Window and too small for the Maximum Window (refer to Figure A non-metallic metric ruler may be used if the template is not available.
- 3. If adjustment is required, locate inductor LI02 on the Video PCB (refer to Figure 3-3). Using a small non-metallic screwdriver (Q.P.N. 10349-01), rotate L102 clockwise to increase character width or counter-clockwise to reduce character width.
- 4. Verify that no other display alignments have changed.

#### Vertical Linearity (Uniform Character Height)

Vertical linearity, or uniform character height, is considered to be properly adjusted when a sampling of measurements taken at various locations of the "H" test pattern, reveals a character having the following height dimensions.

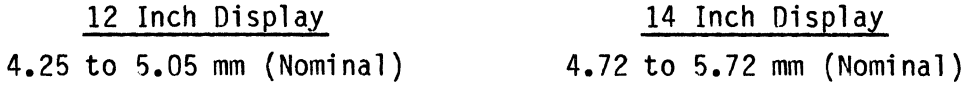

To verify and adjust vertical linearity, proceed as follows:

- 1. Display the "H" test pattern (refer to Table 3-1).
- 2. Measure character height at five locations in the test pattern (near each corner and in the center). If the Character Template (Q.P.N. 10351-01, or 02 as appropriate) is used, proper character height will appear too high<br>for the Minimum Window and too low for the Maximum Window (refer to Figure  $f(3-2)$ . A non-metallic ruler may be used if the template is not available.
- 3. If adjustment is required, locate pot VR502 on the Video PCB (refer to Figure 3-3). Using a small non-metallic screwdriver (Q.P.N. 10349-01), rotate VR502 clockwise to increase character height or counter-clockwise to reduce character height.
- 4. Verify that no other display alignments have changed.

## Brightness

Display brightness can be adjusted as follows:

- 1. Clear the screen of all data by depressing the Shift and Clear/Home keys.
- 2. Rotate the external brightness control on the display module pedestal fully counter-clockwise.
- 3. Locate pot VR151 on the Video PCB (refer to Figure 3-3), and with a small non-metallic screwdriver, rotate it until the background raster is just visible.
- 4. Locate test point Kl on the Video PCB (refer to Figue 3-3) and measure the DC voltage between Kl and ground. Note: This voltage may be a positive or negative voltage. Record the voltage observed.
- 5. Rotate pot VR151 until the raster scan disappears to reduce the voltage observed between K1 and ground by 2 volts.

### Focus

Display focus can be adjusted as follows:

- 1. Display the "H" test pattern (refer to Table 3-1).
- 2. Set the oscilloscope controls as follows:
	- Volts/Div............ 100<br>- Ms/Div.............. 10<br>- Coupling............. DC
	-
	-
	- $Trigger$ ............. CH1
	- Connect the signal probe to the junction of R154 and C156 (test point K4) on the Video PCB (refer to Figure 3-3). Connect the probe ground to ground.
- 3. Locate inductor L151 on the Video PCB (refer to Figure 3-3), and with the *7/64* inch Alignment Tool (Q.P.N. 10348-01), adjust U51 for a sine wave having an amplitude of approximately 250 volts peak-to-peak.
- 4. Locate pot VR152 on the Video PCB (refer to Figure 3-3), and with a small non-metallic screwdriver (Q.P.N. 10349-01), adjust VR152 for optimum focus at the center of the display. Optimum focus occurs when the individual dots that form a character are well defined and clear.
- 5. Observe the scope and record the voltage offset between the negative peak of the sine wave and the ground reference. Record this value as amplitude "A".
- 6. Adjust pot VR152 for optimum focus near the corners of the display.
- 7. Observe the scope and record the voltage offset between the positive peak of the sine wave and the ground reference. Record this value as amplitude  $"B"$ .
- 8. Subtract amplitude "A" from amplitude "B" to obtain amplitude "C". That is:  $B - A = C$ .
- 9. Adjust inductor L151 until the peak-to-peak voltage of the sine wave equals the value of amplitude  $"C"$ .
- 10. Adjust pot VR152 until the negative peak of the sine wave is offset from the ground reference by the value "A".
- 11. Observe the screen display and visually make any fine adjustments necessa ry.

## **PARTS**

This section terminals. i dentifyi ng terminal. summarizes replacement parts and recommended spares for the QVT Stylized exploded view diagrams are provided to assist in and locating parts in the QVT-102/QVT-102A, QVT-108 or QVT-211GX

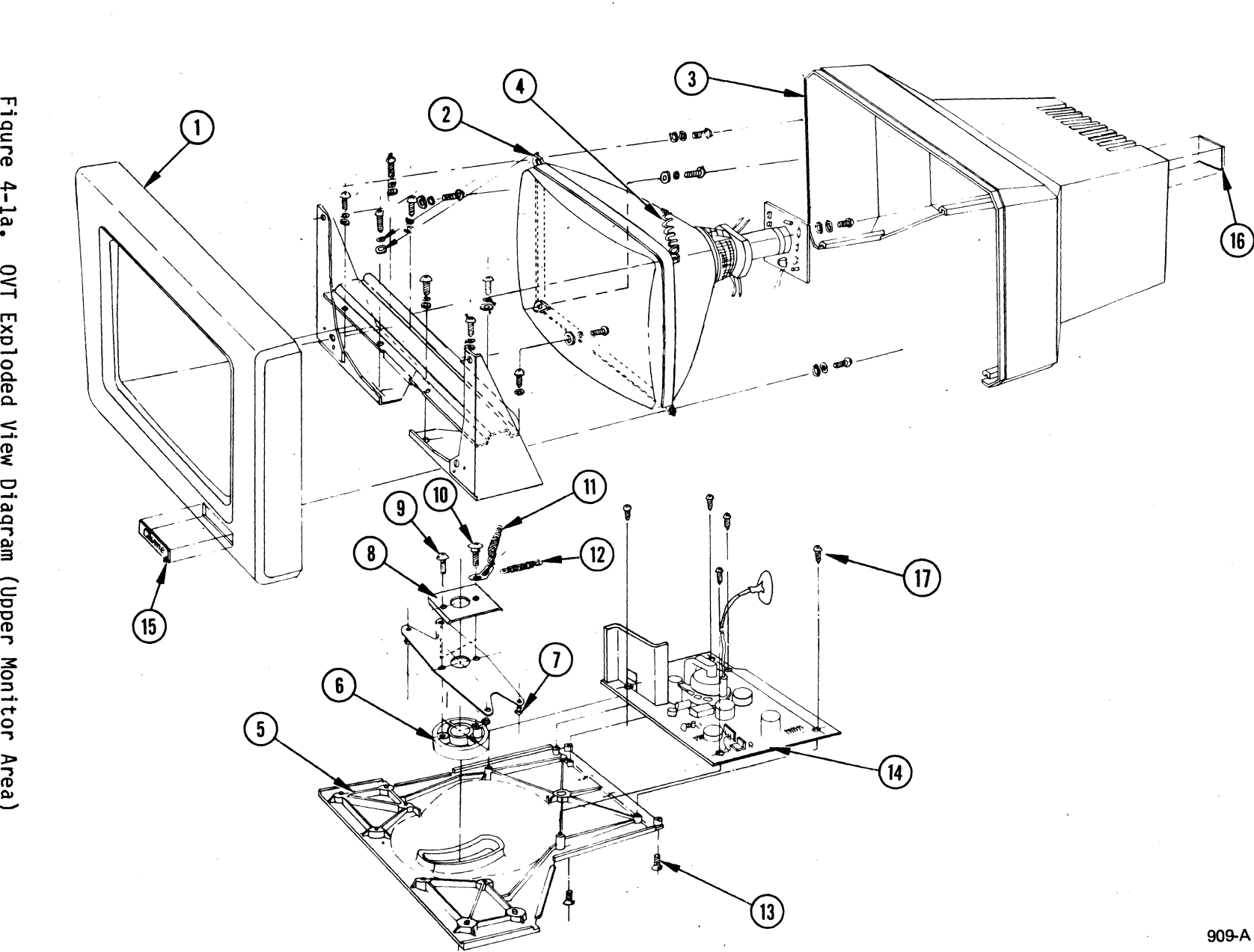

ovT Exploded **Niew** iagram (Upper Monitor Area

4-2

PARTS

REPLACEMENT PARTS

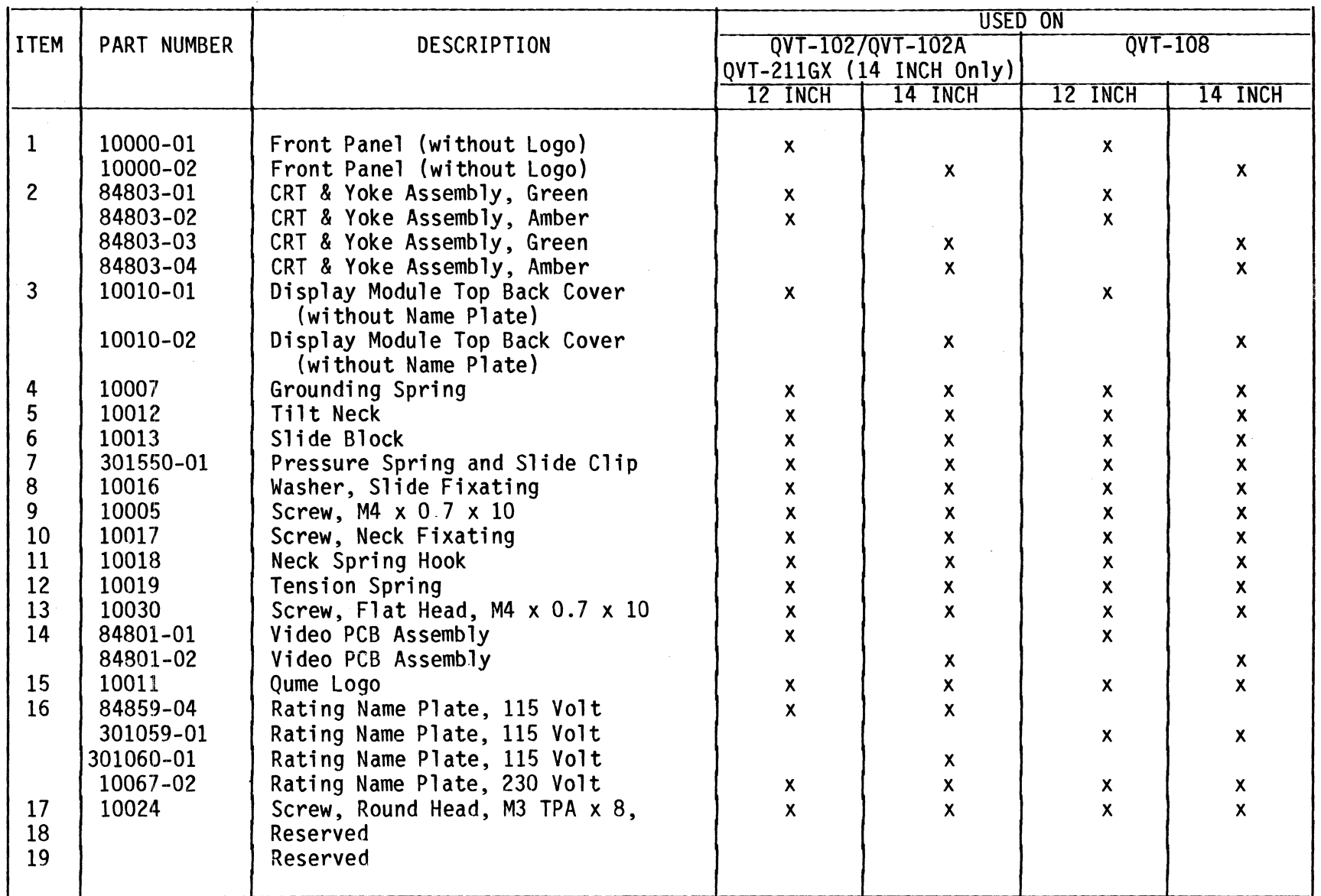

# QVT Exploded View Diagram (Upper Monitor Area Parts)

 $4 - 3$ 

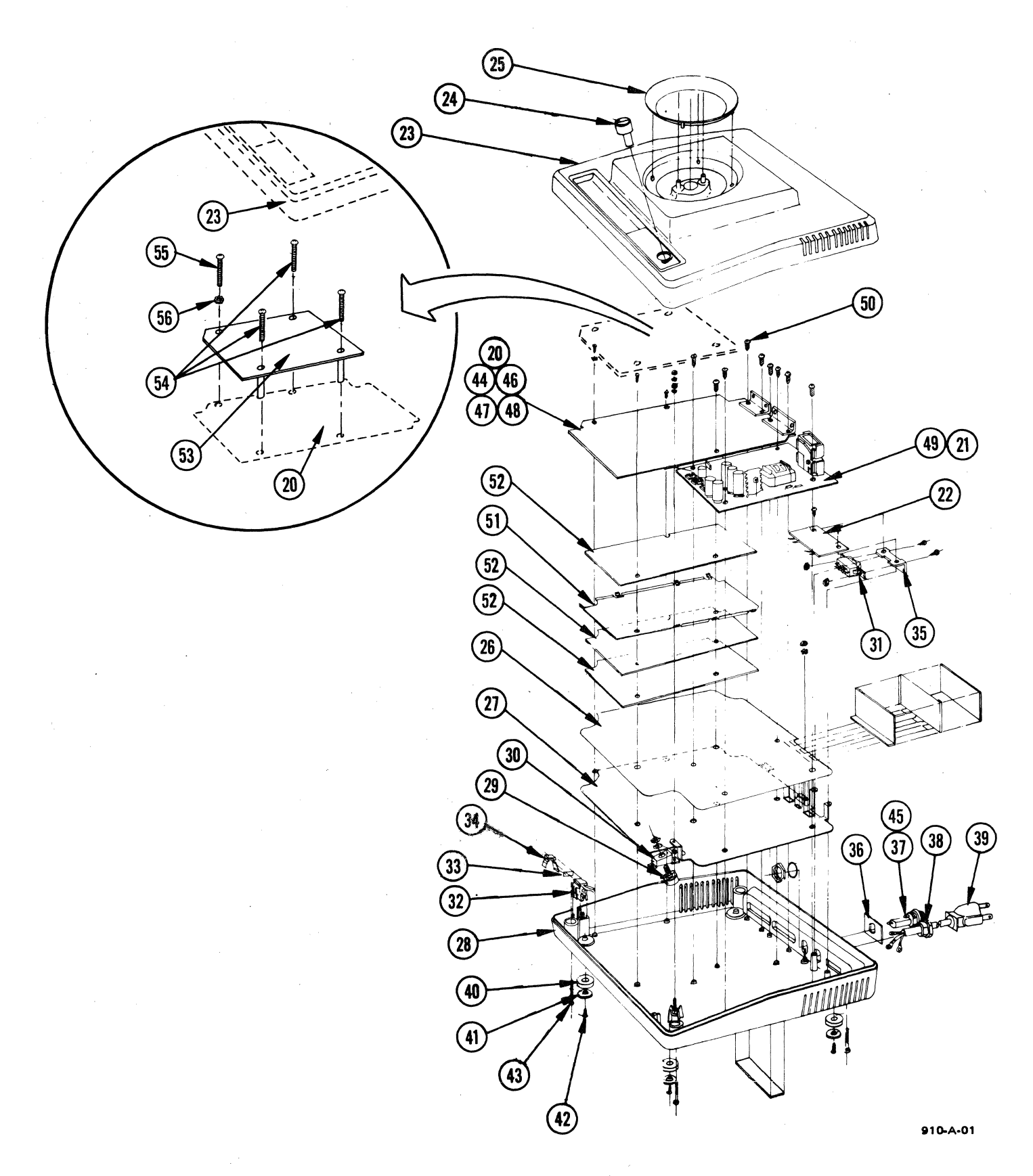

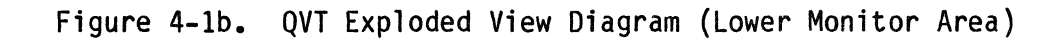

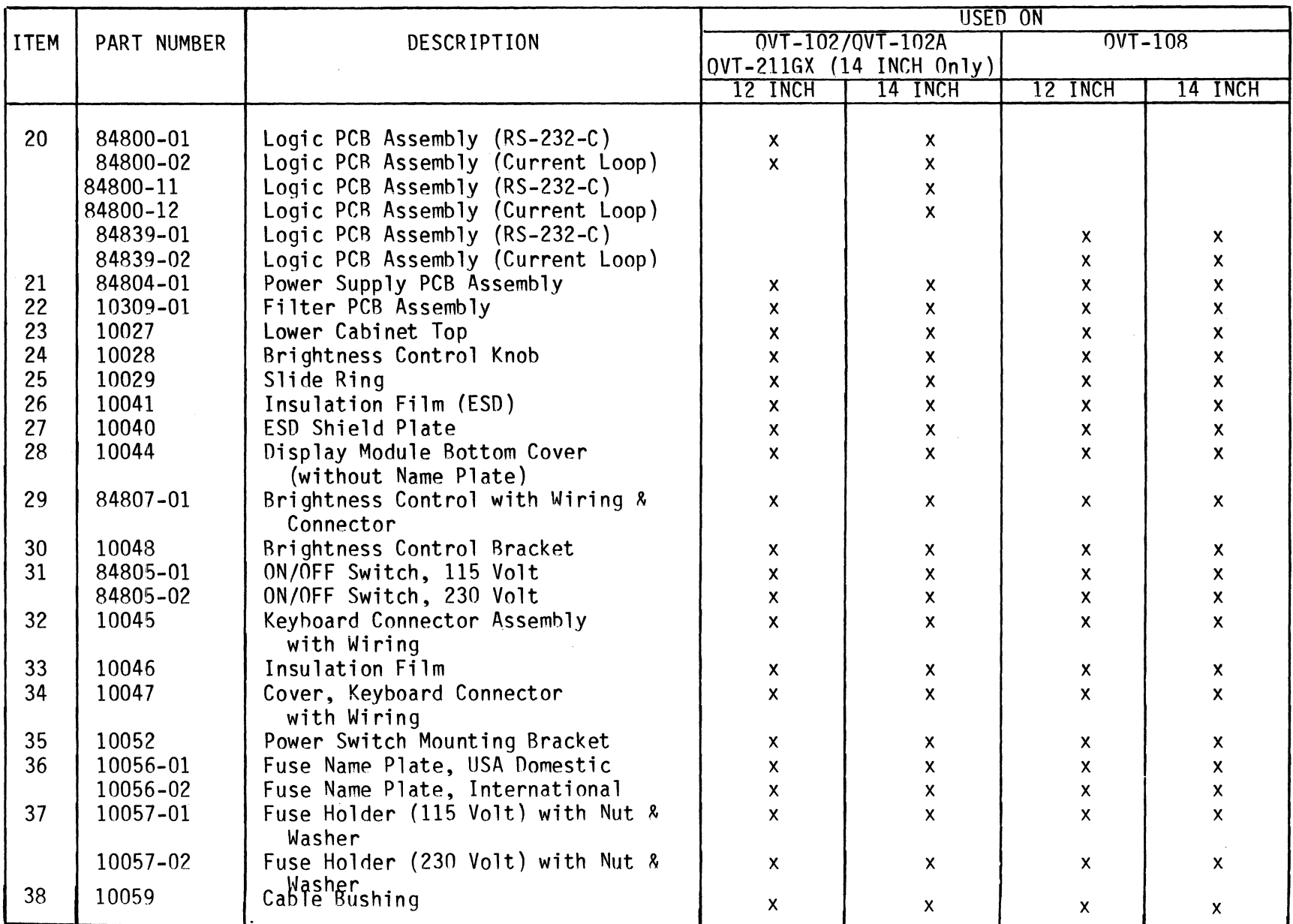

# QVT Exploded View Diagram (Lower Monitor Area Parts)

 $4 - 5$ 

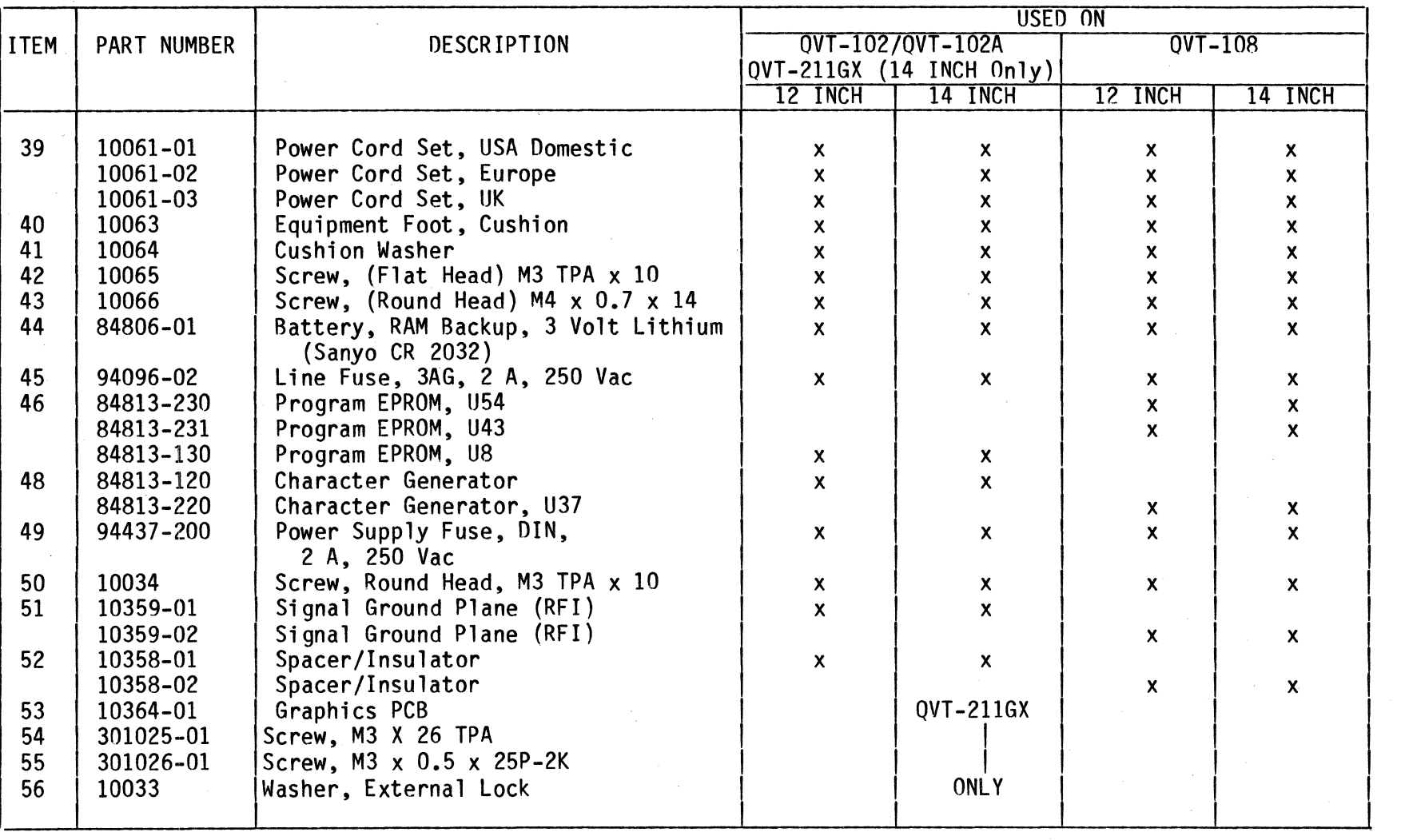

OVT Exploded View Diagram (Lower Monitor Area Parts - Cont)

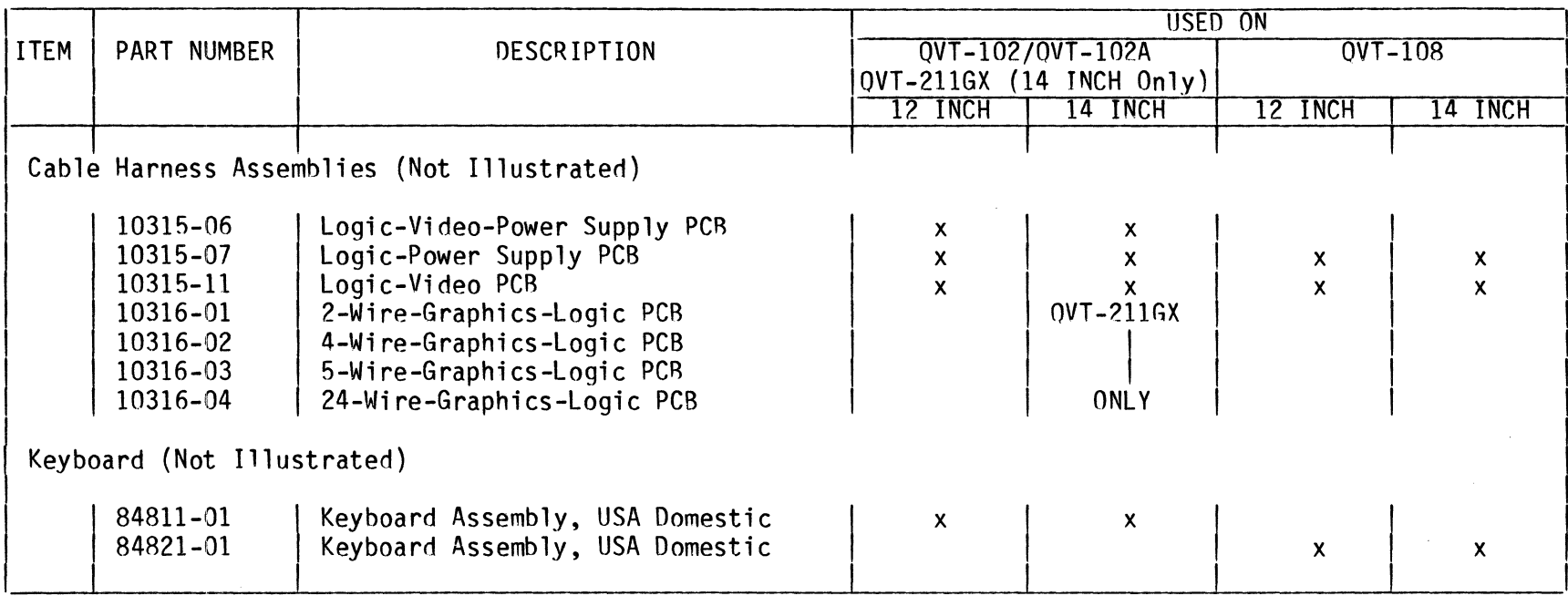

OVT Exploded View Diagram (Lower Monitor Area Parts-Cont)

 $\sim 10^7$ 

 $\sim$ 

 $\sim$ 

 $\sim$ 

# **RECOMMENDED SPARE PARTS**

Table 4-1. QVT-102/QVT-102A Recommended Spare Parts

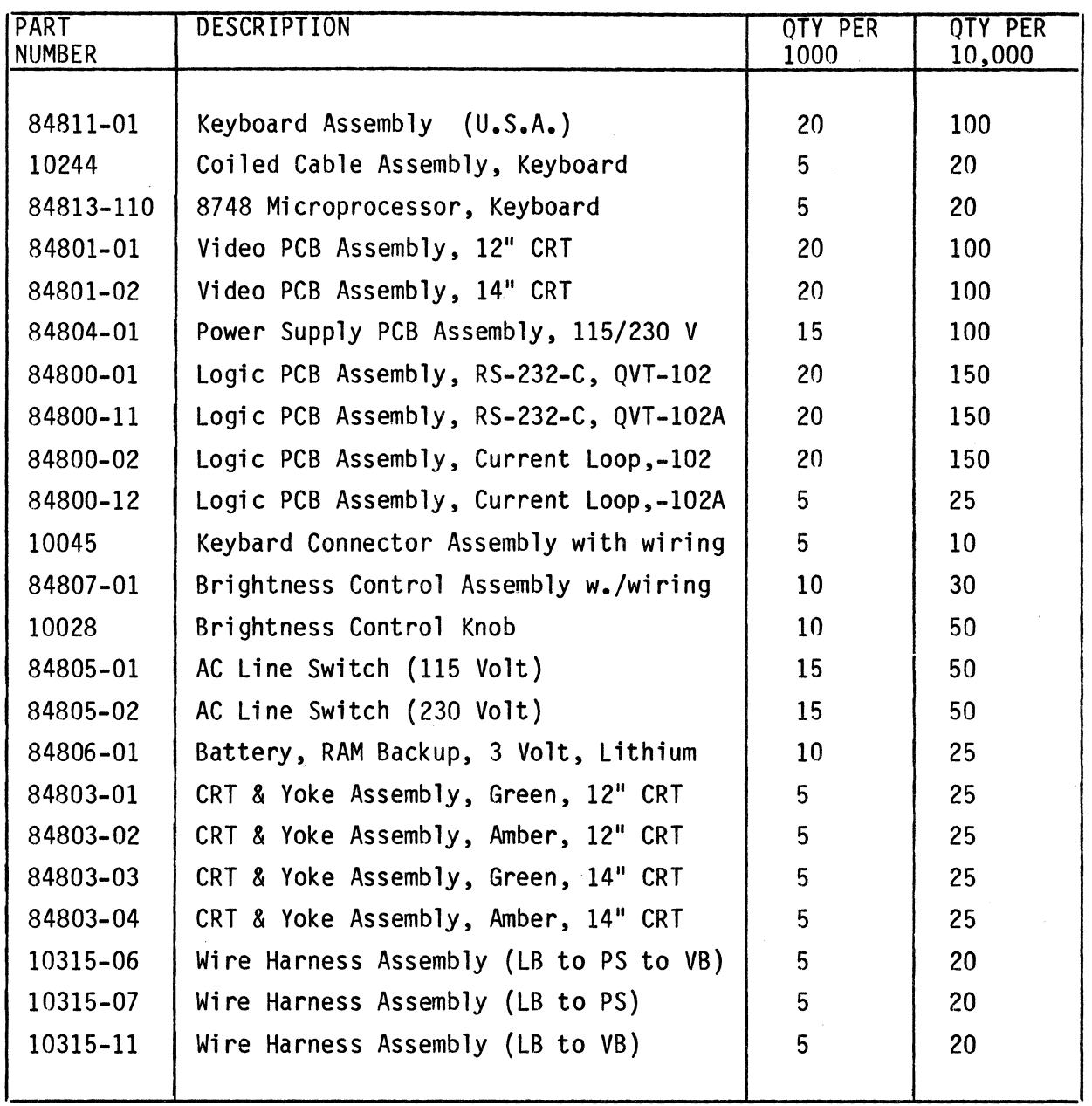

 $LB = Logic PCB, PS = Power Supply, VB = Video PCB$ 

Table 4-2. QVT-108 Recommended Spare Parts

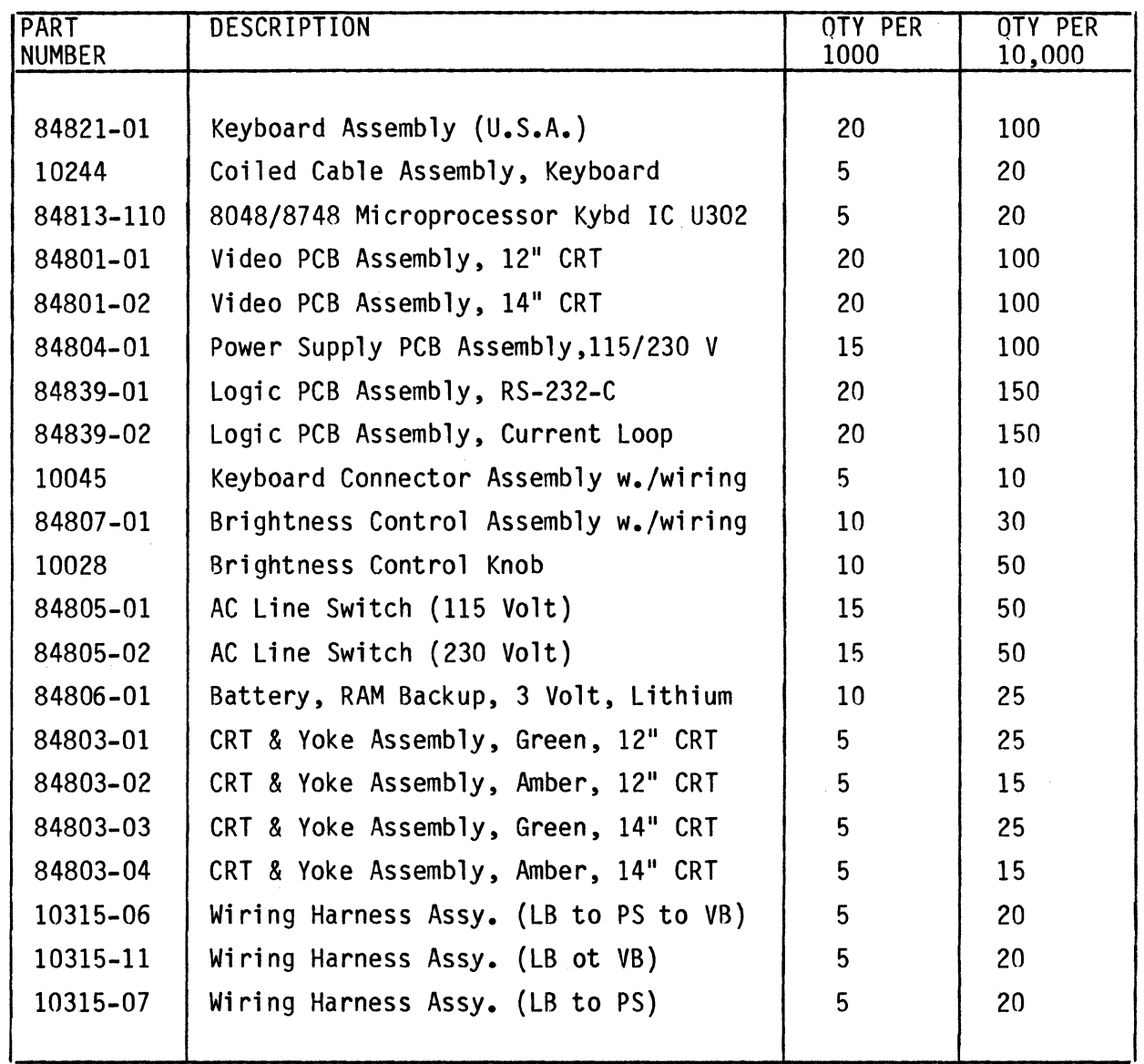

 $LB = Logic PCB, PS = Power Supply, VB = Video PCB$ 

 $\sim$ 

 $\frac{1}{\sqrt{2\pi}}\frac{d\omega}{d\omega}$ 

 $\sim 0.1$ 

# Table 4-3. QVT-211GX Recommended Spare Parts

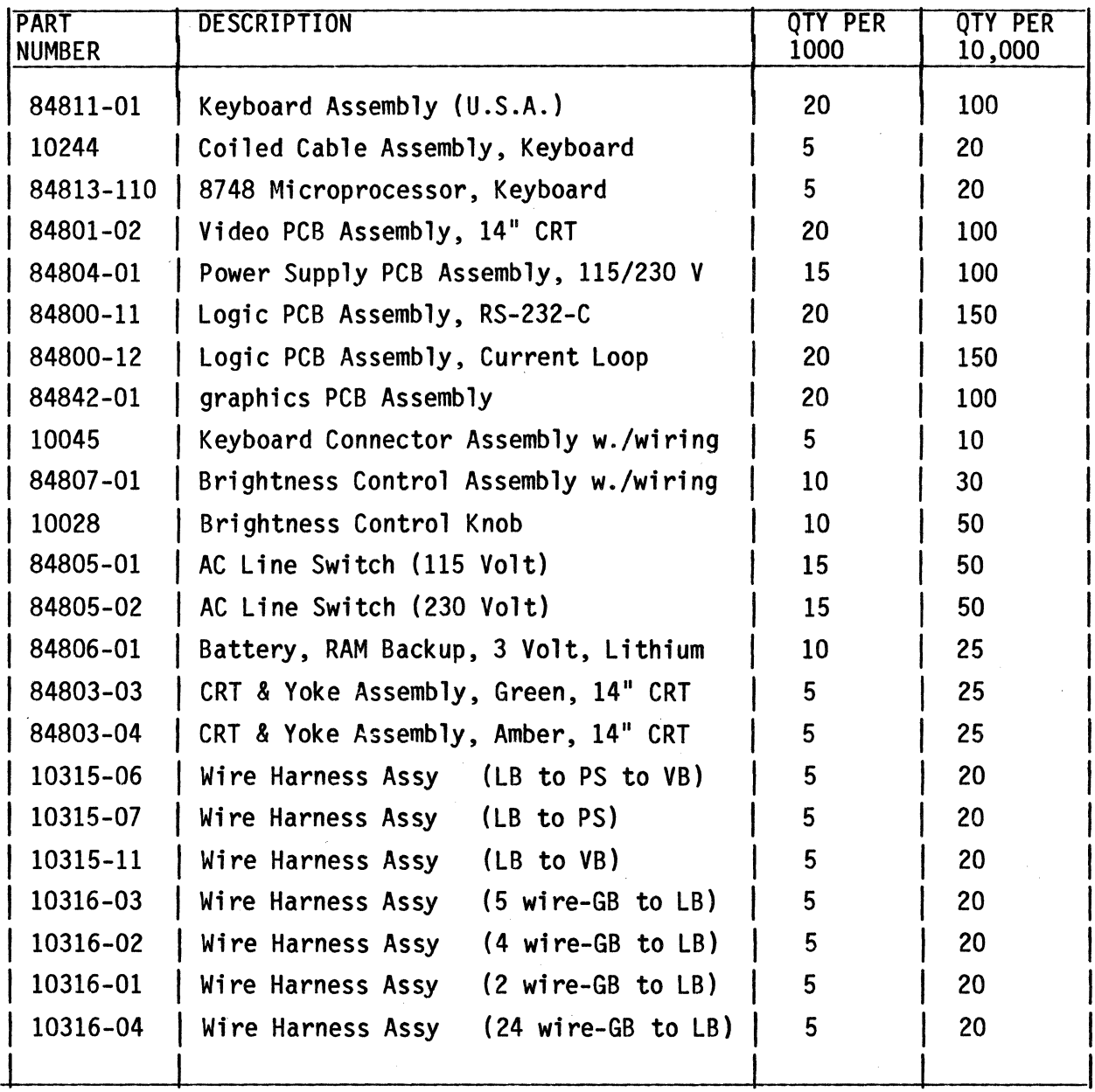

 $LB = Main Logic PCB$  PS = Power Supply VB = Video PCB GB = Graphics PCB

## **CIRCUITS AND DIAGRAMS**

The following circuits and diagrams are provided for reference:

- 
- 
- 
- 
- 
- 
- 
- QVT-102/QVT-102A Functional Block Diagram<br>- QVT-211GX Functional Block Diagram<br>- QVT-108 Functional Block Diagram<br>- Interconnect Wiring Diagram<br>- QVT-102/QVT-102A/QVT-211GX Keyboard Schematic Diagram, Rev. 9C<br>- QVT-108 K
- 
- 
- 608- QVT-211GX Graphics PCB Schematic Diagram<br>- QVT-108 Logic PCB Schematic Diagram (7 Sheets), Rev. 3C<br>- QVT-102/QVT-102A/QVT-108/QVT-211GX Power Supply PCB Schematic Diagram
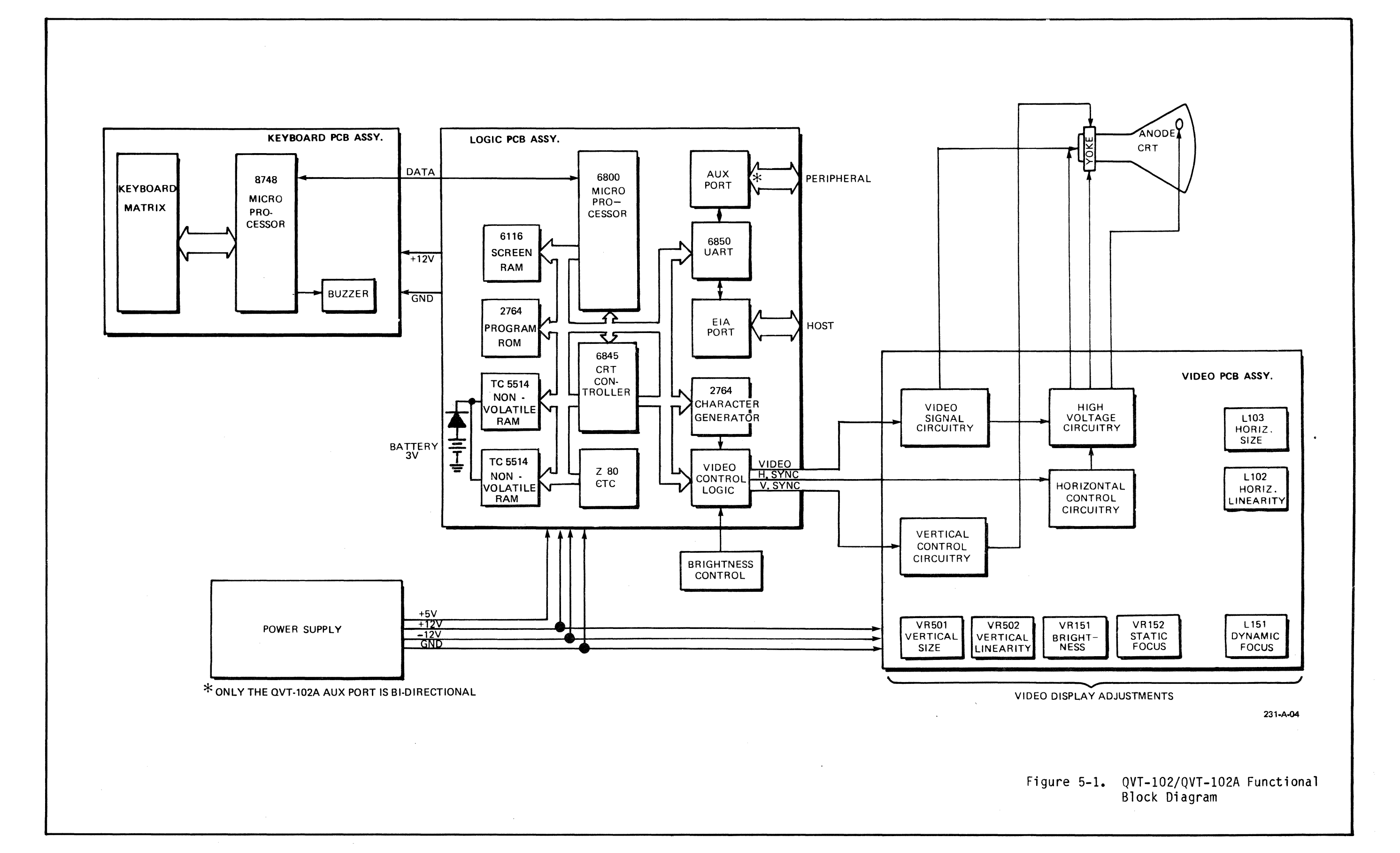

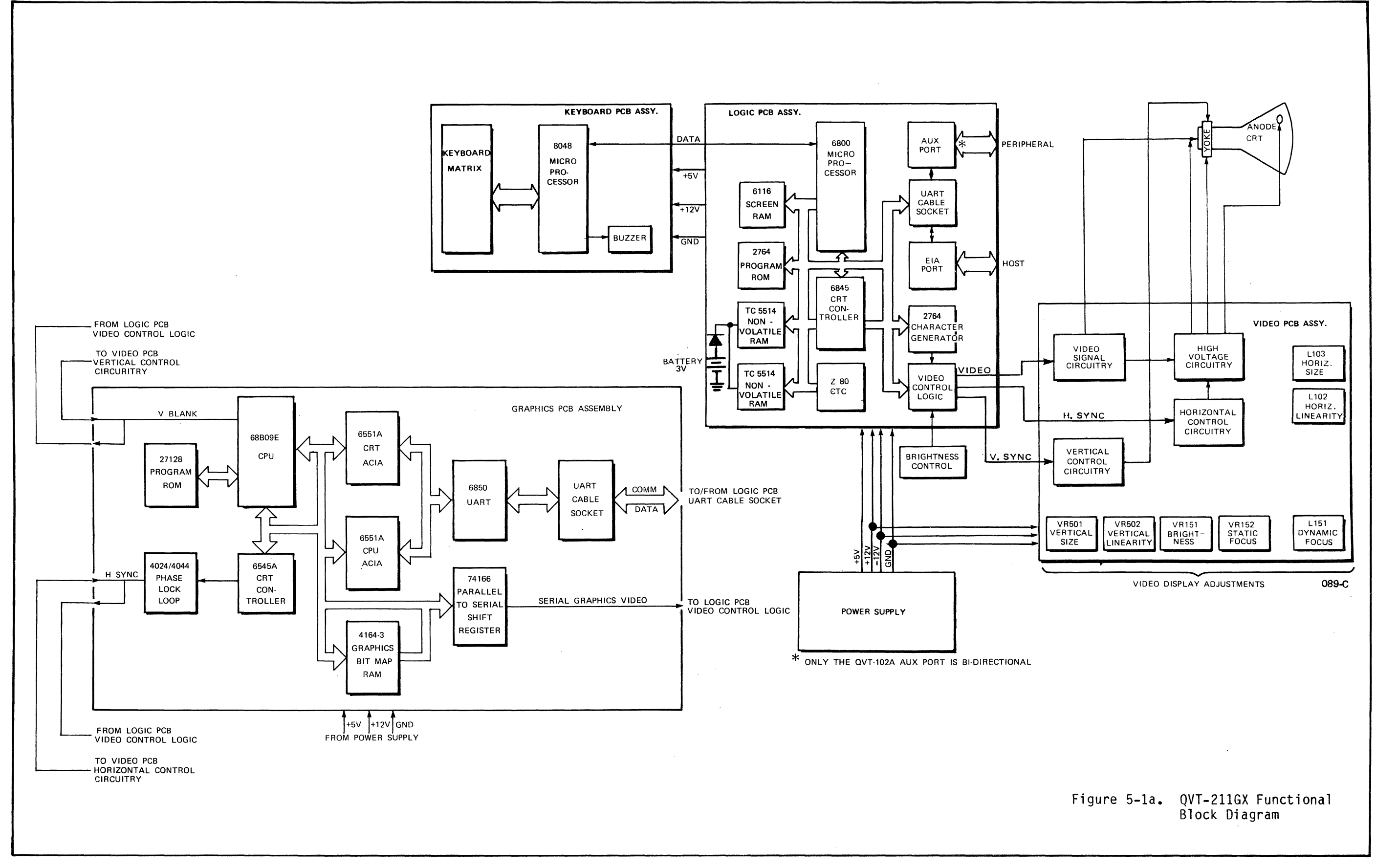

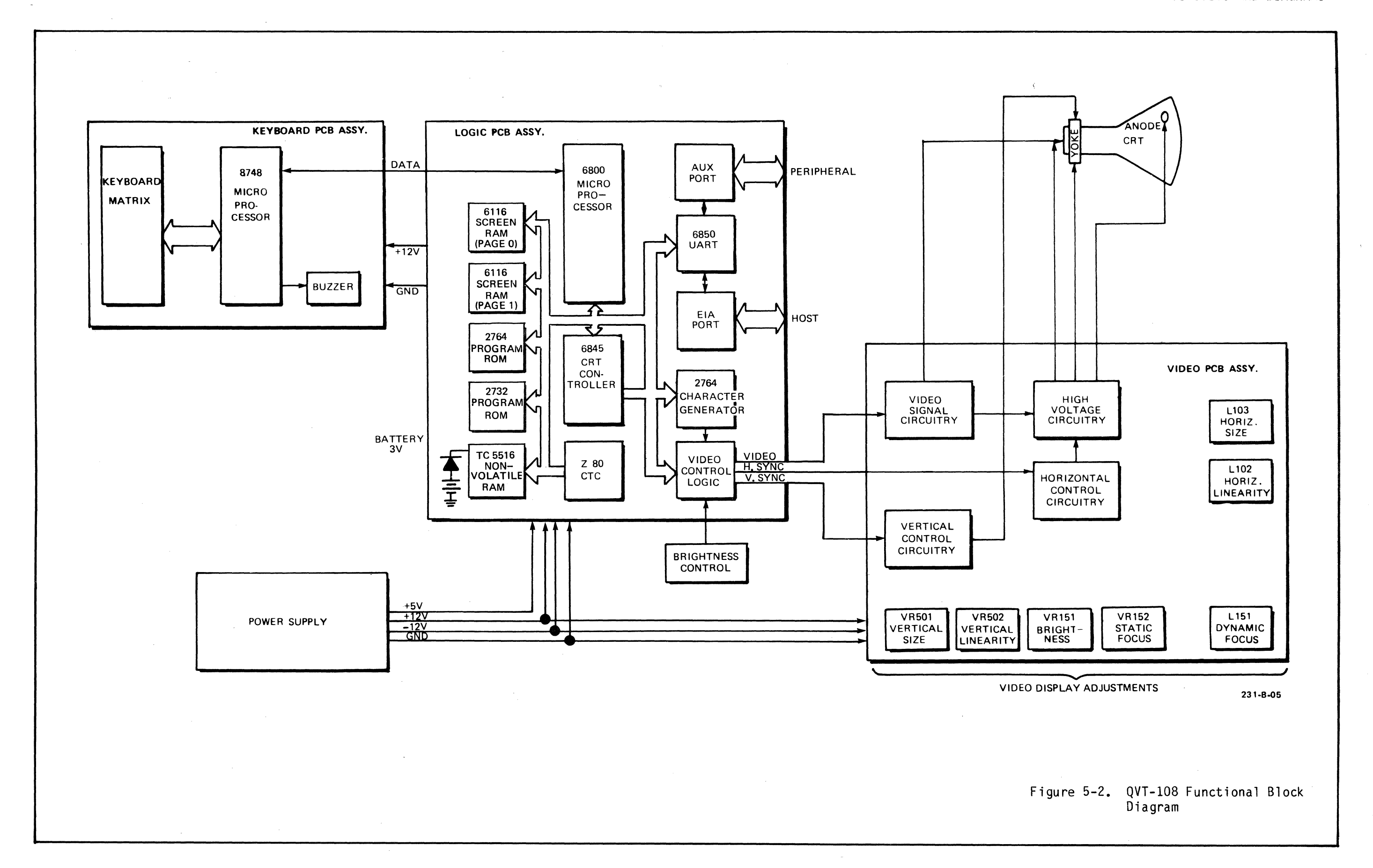

![](_page_75_Figure_0.jpeg)

![](_page_76_Figure_0.jpeg)

![](_page_77_Figure_0.jpeg)

5-13

![](_page_78_Figure_0.jpeg)

![](_page_79_Figure_0.jpeg)

![](_page_80_Figure_0.jpeg)

 $\sim 10^7$ 

![](_page_81_Figure_0.jpeg)

![](_page_82_Figure_0.jpeg)

 $\mathcal{A}$ 

![](_page_83_Figure_0.jpeg)

![](_page_84_Figure_0.jpeg)

 $\sim$   $\sim$ 

![](_page_84_Figure_1.jpeg)

![](_page_85_Figure_0.jpeg)

Figure 5-8. QVT-I08 Logic PCB Schematic Diagram (7 sheets), Rev. 3C

![](_page_86_Figure_0.jpeg)

 $\sim 10^{-11}$ 

![](_page_87_Figure_0.jpeg)

![](_page_88_Figure_0.jpeg)

![](_page_89_Figure_0.jpeg)

![](_page_90_Figure_0.jpeg)

![](_page_91_Figure_0.jpeg)

 $\mathcal{L}$ 

![](_page_92_Figure_0.jpeg)

 $\sim 10^6$ 

 $\sim 10^{-1}$ 

SECTION / APPENDIX

# **APPENDIX**

The following appendices are provided for reference.

# **Appendix**

![](_page_93_Picture_26.jpeg)

#### Appendix A. Specifications

This appendix summarizes the specifications of the OVT-I02, QVT-I02A, OVT-I08 and QVT-211GX terminals. The upper tabulation contains the specifications for the QVT-I02, QVT-I02A, QVT-I08 and those for the QVT-211GX in the Terminal mode of operation. The lower tabulation has the specifications for the OVT-211GX in the Tektronix and Native modes of operation. In the upper tabulation, specifications for the four terminals are the same except where noted.

QVT-I02, QVT-I02A, QVT-I08 and QVT-211GX in Terminal Mode

#### Screen/Video Display

![](_page_94_Picture_155.jpeg)

Keyboard Keyboard Character Sets - Detached, low-profile keyboard with 3-position adjustable feet for enhanced operator comfort.<br>- Alphanumeric typewriter character set.<br>- Programmable/Special function keys.<br>- Numeric key pad.<br>- 5 cursor positioning keys. - Audible key click and character auto repeat<br>enable/disable.<br>- 3-key rollover. - Keyboard lock enable/disable. - 96 US ASCII character set. QVT-108 has on-board French, German and Spanish character sets.<br>- 32 control characters.<br>- 15 graphics (line drawing) symbols.

![](_page_95_Picture_180.jpeg)

Data Word Size 7- or 8-data bits.

![](_page_96_Picture_126.jpeg)

# **Options**

![](_page_96_Picture_127.jpeg)

# **QVT-211GX in Tektronix and Native Modes**

![](_page_96_Picture_128.jpeg)

APPENDIX

![](_page_97_Picture_105.jpeg)

**Native Mode** 

![](_page_97_Picture_106.jpeg)

## **Appendix 8. Main/Auxiliary Interface Connectors Pinout Description**

This appendix describes the signals on the main (host) and auxiliary (printer)<br>ports of the QVT-102, QVT-102A, QVT-108, and QVT-211GX terminals. The upper ports of the QVT-102, QVT-102A, and QVT-102A, and The University those of the tabulation lists the signals of the main port and the lower lists those of the auxiliary port.

![](_page_98_Picture_127.jpeg)

## **EIA-Main Interface Connector**

#### **AUX-Auxiliary Interface Connector**

![](_page_98_Picture_128.jpeg)

# **Appendix C. Interface Jumpers Description**

This appendix describes the jumpers for an EIA RS-232-C interface and for a current loop inteface on the QVT-I02, QVT-I02A, QVT-I08, and QVT-21IGX terminals. The top tabulation lists the jumpers for an RS-232-C interfce and the lower lists those for a current loop interface.

![](_page_99_Picture_112.jpeg)

![](_page_99_Picture_113.jpeg)

## **Current Loop Interface Jumper Placement \***

![](_page_99_Picture_114.jpeg)

\* Additional factory installed current loop components required.

QVT-102/QVT-102A, QVT-108, QVT-211GX Maintenance Guide Reorder Number 35007, July 1984

#### **REQUEST FOR READER1S COMMENTS**

Qume Corporation wishes to provide documents that meet the needs of all QVT product users. Returning this form with your comments will help us to assure that we always produce quality manuals. Thank you.

- 1. Please specify by page, any errors you found in this manual.
- 2. Does the document offer the information you expect and require?
- 3. Is the document clearly written and to the proper level? Please note any areas where the wording is difficult to understand.

4. Is the information complete and organized so that topics can be easily located?

5. Please rate this document in the following categories:

![](_page_100_Picture_104.jpeg)

------------------ ------------ -------

Fold Here

### Fold Here --------------------------------------.---------------

Postage

Qume Corporation<br>2350 Qume Drive San Jose, CA 95131

 $-$ 

Attn: Terminals Division, Technical Publications